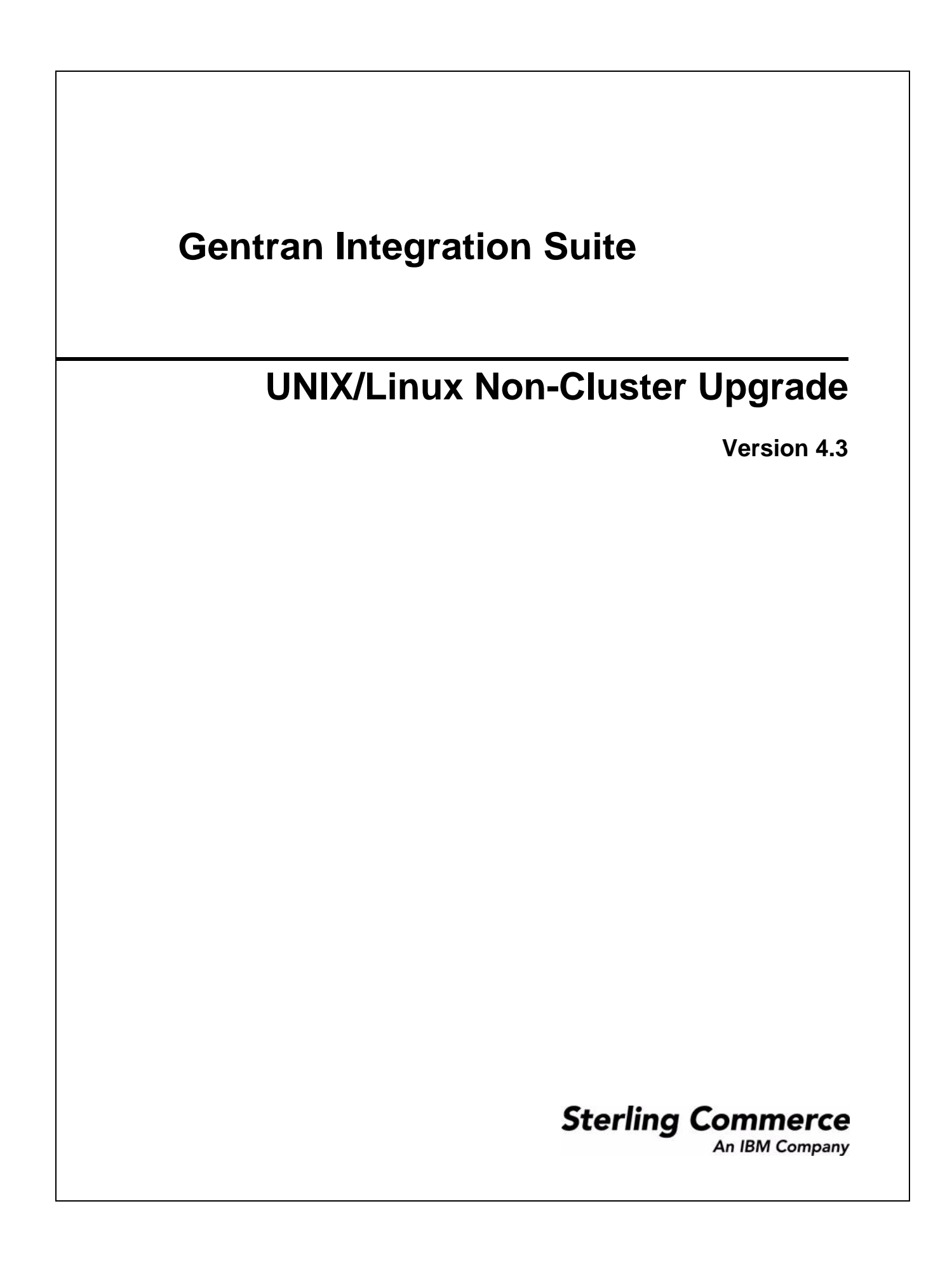

© Copyright Sterling Commerce, an IBM Company 2000-2011. All Rights Reserved.

Additional copyright information is located on the Gentran Integration Suite documentation library: http://www.sterlingcommerce.com/Documentation/gis43/CopyrightPage.htm

# **Contents**

J.

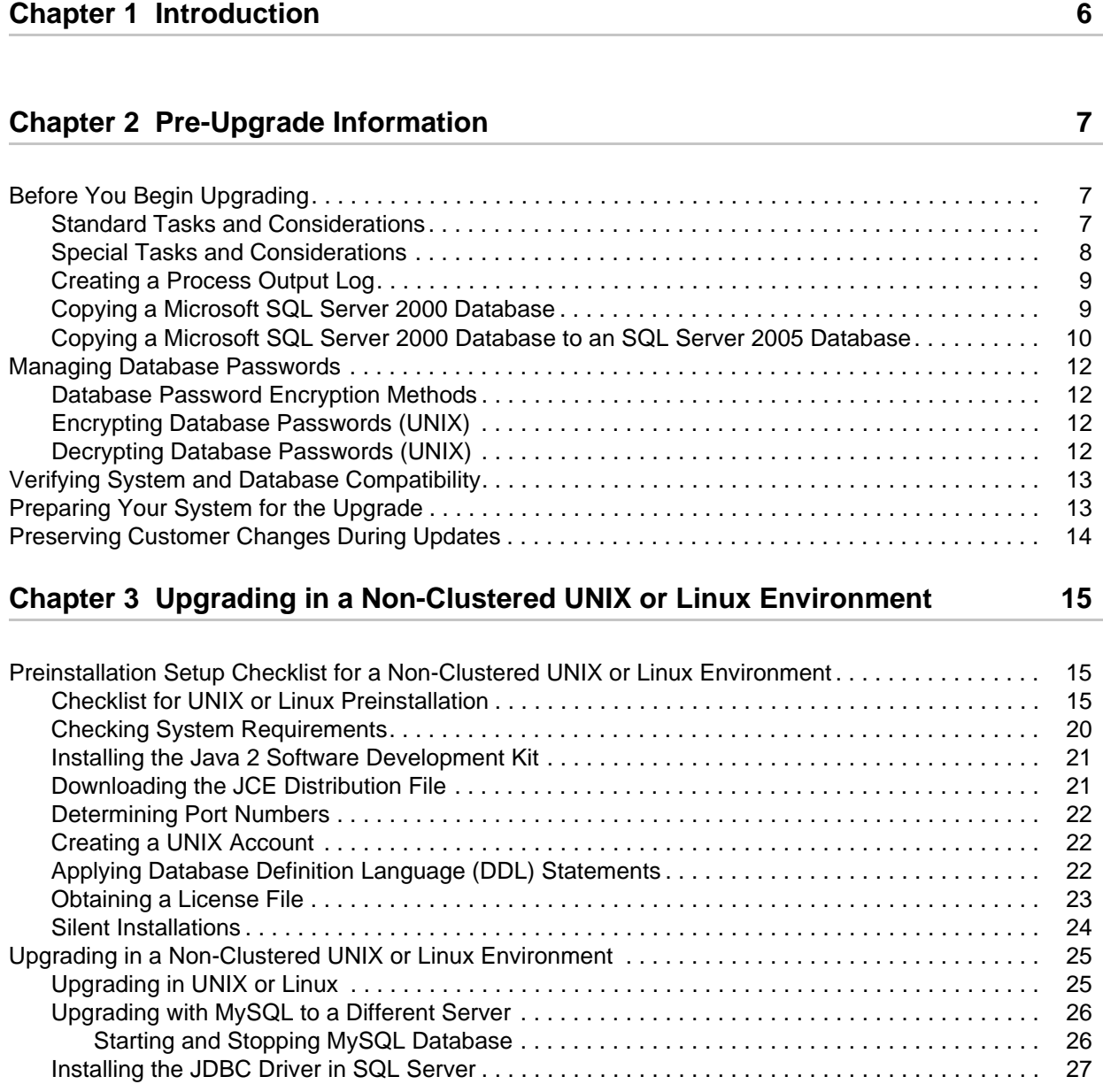

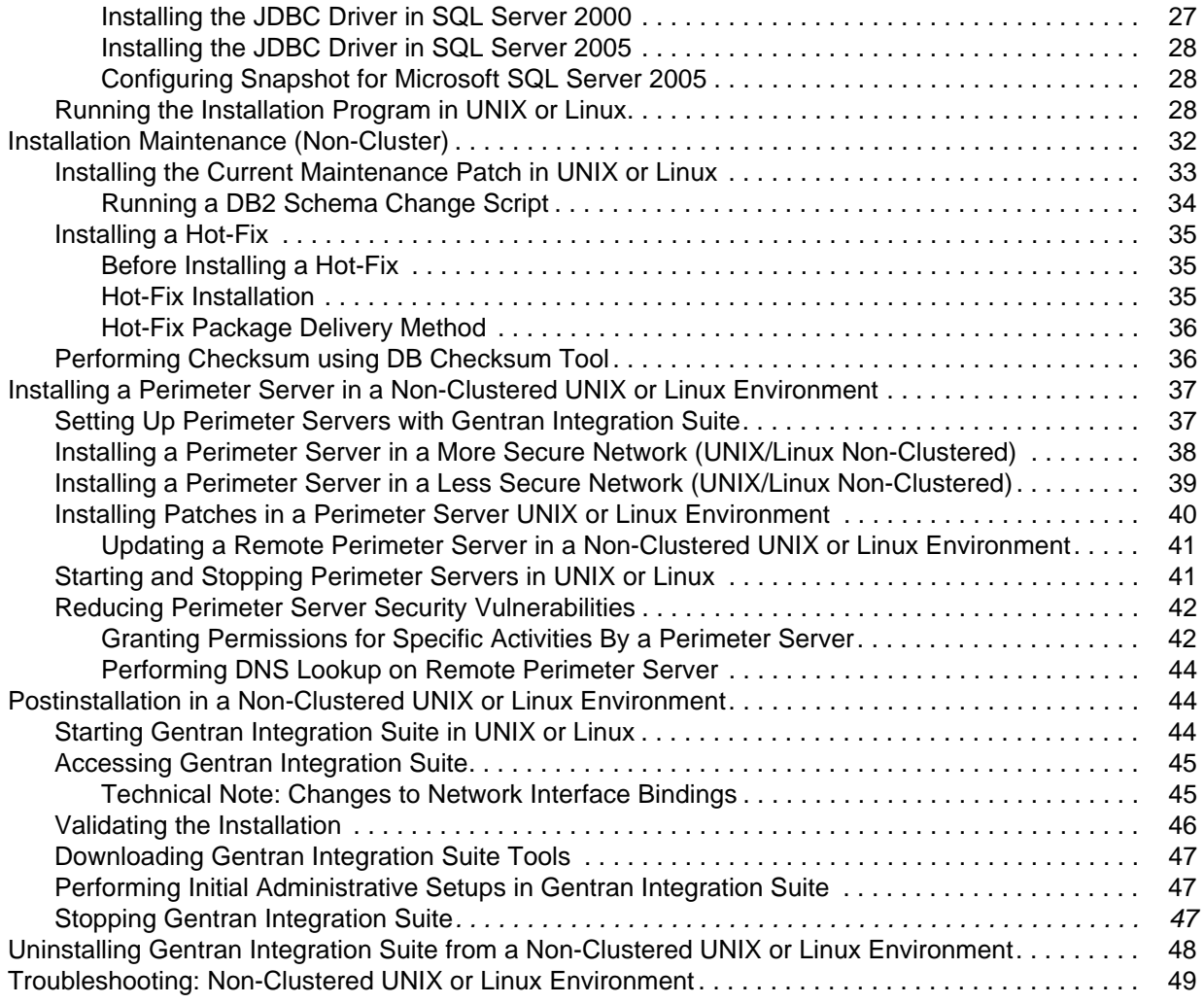

## **[Chapter 4 Post-Upgrade Processes](#page-51-0) 52**

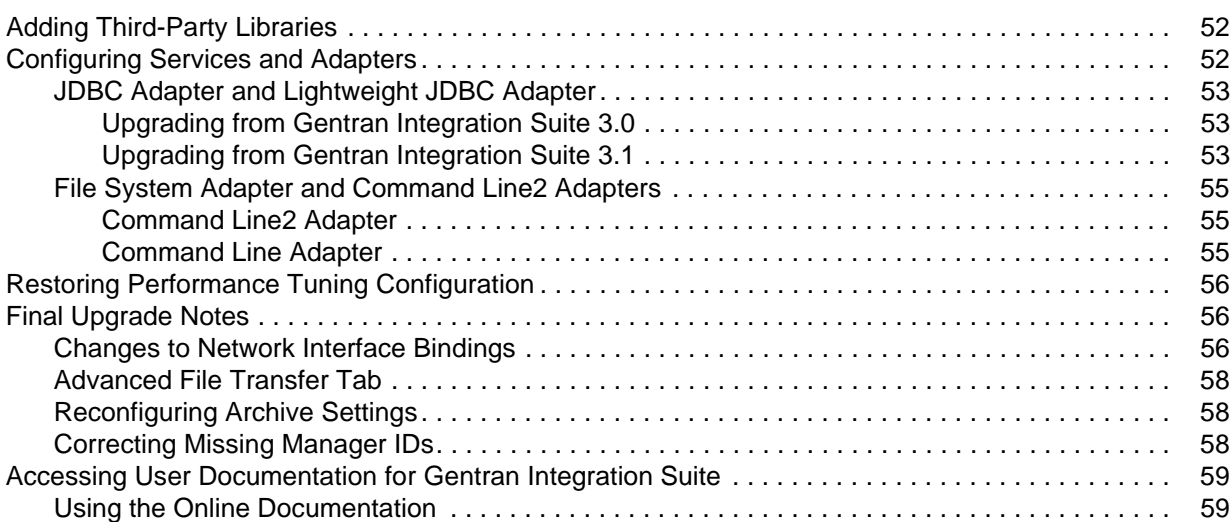

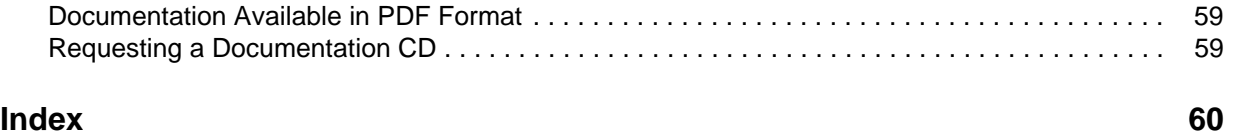

# **Introduction**

<span id="page-5-0"></span>Use the Gentran Integration Suite *4.3 UNIX/Linux Non-Cluster Upgrade Guide* to upgrade the Gentran Integration Suite software in a non-clustered (single node) Windows environment. This guide includes pre-upgrade and post-upgrade processes. It also includes information for using DB2, Microsoft SQL Server, MySQL, and Oracle databases with Gentran Integration Suite.

For new installations, use the Gentran Integration Suite *4.3 UNIX/Linux Non-Cluster Installation Guide*.

# <span id="page-6-4"></span>**Pre-Upgrade Information**

## <span id="page-6-1"></span><span id="page-6-0"></span>**Before You Begin Upgrading**

Before you begin upgrading to Gentran Integration Suite 4.3, be aware of the following prerequisite tasks and considerations:

- ✦ *[Standard Tasks and Considerations](#page-6-2)* on page 7
- ✦ *[Special Tasks and Considerations](#page-7-0)* on page 8
- ✦ *[Creating a Process Output Log](#page-8-0)* on page 9
- ✦ *[Copying a Microsoft SQL Server 2000 Database](#page-8-1)* on page 9
- <span id="page-6-3"></span>✦ *[Copying a Microsoft SQL Server 2000 Database to an SQL Server 2005 Database](#page-9-0)* on page 10

Also, at several points in the upgrade process, you will be asked to download a file from https://support.sterlingcommerce.com. After logging in at this web page, click on the following links to reach the file: **Product Support** > Gentran Integration Suite > Gentran Integration Suite **Product Updates/Downloads**.

**Note:** If you are upgrading from Gentran Integration Suite 4.1 to 4.3, you must apply Gentran Integration Suite 4.1 Build 1990.

## <span id="page-6-2"></span>**Standard Tasks and Considerations**

Before you begin upgrading, be aware of all of the following standard tasks and considerations:

- 1. You must have a new license file to use the new licensed features of your upgraded installation.
- 2. Read through this entire document so that you have a clear understanding of what the upgrade requires.
- 3. Download the following information from the Gentran Integration Suite 4.3 library page http://www.sterlingcommerce.com/Documentation/GIS43/homepage.htm.
	- *Release Notes*
	- *System Requirements*

With each release, Sterling Commerce introduces leading edge technology to improve and enhance its software. Review the *System Requirements* to confirm that your system and databases meet the requirements, and also to manage any necessary upgrades or changes before upgrading.

4. Archive and purge any unneeded data before upgrading.

Archived data can only be restored from the same version and patch of Gentran Integration Suite from which it was archived. If you need to restore archived data that was archived prior to performing the upgrade, then you must have a running instance of Gentran Integration Suite that matches the version and patch from which the archive was taken.

- 5. Back up your database. Export your business processes, trading partners, maps, etc.
- 6. Review and note the adapters, business processes, and other configurations in your current version. This will help identify any need for updating transport messages, third-party adapters, or configurations to adapters, such as the File System and Command Line Adapters.
- 7. If you have edited a pre-defined business process, be aware that the upgrade process overwrites pre-defined business processes. Your customized business process is preserved in the system, but it is no longer the default process.
- <span id="page-7-1"></span>8. If you have edited any property files (.properties or .properties.in), be aware that the upgrade process overwrites these property files, unless these changes were made using the customer\_overrides.properties file. Your previous property file edits might not be applicable in Gentran Integration Suite 4.3.
- 9. *Always* install and test your upgrade in a non-production environment before upgrading your production environment.

## <span id="page-7-0"></span>**Special Tasks and Considerations**

Before you begin upgrading, be aware of the following special tasks and considerations, depending on your type of upgrade:

- ✦ If you are using Oracle 8i with Gentran Integration Suite 4.0, upgrade to Oracle 9i before upgrading to Gentran Integration Suite 4.3.
- ✦ If you import Oracle 9 or Oracle 10 database while upgrading to Gentran Integration Suite 4.3, import the database without the indexes. For example, if you are using the Oracle import (imp) tool, you should use the INDEXES=N option. If you attempt upgrading to Gentran Integration Suite 4.3 with indexes, the upgrade will fail.

**Note:** If you had created any custom indexes in Oracle database, add them after performing the upgrade as they are not imported.

- ✦ If you have LDAP (Lightweight Directory Access Protocol) configuration information in the security.properties file, this information will automatically be moved to the authentication\_policy.properties file.
- ✦ If your version of Gentran Integration Suite is integrated with the JBoss™, WebLogic®, or WebSphere<sup>®</sup> application server.

Gentran Integration Suite version 4.3 is installed without integration to an application server and does not require an application server for installation or at runtime. However, Gentran Integration Suite still supports integration with JBoss, WebLogic, and WebSphere. After you upgrade to 4.3, you can restore integration with your application server if desired. To do so, use the Gentran Integration Suite EJB Adapter. For more information, refer to the documentation for the EJB Adapter.

## <span id="page-8-2"></span><span id="page-8-0"></span>**Creating a Process Output Log**

A log of process activity during the upgrade will help if troubleshooting is required. Output is automatically logged to upgrade.log. Use this procedure to generate a separate output log for each process you want to log.

To create a process output log , do the following:

1. Run the script command to record the process, ensuring that you have created and specified the file name in which to save the process output.

For example, to start recording output to a file named processoutput.log, at the command line, type script processoutput.log.

- 2. After the upgrade is complete, type  $\exists x \in \mathcal{X}$  at the command line to stop recording.
- 3. You can now retrieve the file containing the process output.

The following example shows a session in UNIX after starting the script command, specifying the output to be saved to the file named listing.log, and typing exit to stop the script command from running:

```
[2]%script listing.log
   Script started, file is listing.log
   [3]%ls
   Custard.Recipe FavoriteRecipes Curry.Recipe
   VindalooCurry.Recipe Jelly.Recipe
   [4]%exit
   Script done, file is listing.log
```
### <span id="page-8-1"></span>**Copying a Microsoft SQL Server 2000 Database**

Before upgrading, it is recommended that you first make a backup of your Microsoft SQL Server 2000 database. One way to accomplish this is to make a separate copy of your existing database so that you can preserve your current system. Your existing Gentran Integration Suite instance will no longer function if you upgrade your existing database without making a copy.

- **Note:** If you are moving from a SQL Server 2000 database to a SQL Server 2005 database, refer to *[Copying](#page-9-0)  [a Microsoft SQL Server 2000 Database to an SQL Server 2005 Database](#page-9-0)* on page 10.
- **Caution:** This is an optional procedure, and it is the customer's responsibility to perform it. Sterling Commerce Customer Support cannot help with this procedure.

You can use SQL Server Data Transformation services (DTS) to make a copy of your current database.

1. Drop all of the objects from the Gentran Integration Suite 4.3 database. This includes tables, indexes, views, and procedures.

**Caution:** Before you import rows into populated tables, you must drop these tables from the Gentran Integration Suite 4.3 database to eliminate the old data. If you do not, the new data is appended to the existing tables.

- 2. Start the DTS wizard and choose your current database as the source database and the new 4.3 database as the destination database.
- 3. Select **Copy all of the objects and data between SQL databases**.

4. Select **Run immediately** to complete the wizard.

The current database is copied to the new 4.3 database.

- 5. Change ownership of objects copied to the new Gentran Integration Suite 4.3 user.
- 6. Log in to SQL Query Analyzer and run the following script in the Gentran Integration Suite 4.3 database:

```
use name_of_GIS_database
go
declare @curown varchar(256), @newown varchar(256)
select @curown = 'current_owner', @newown = 'new_owner'
select 'exec sp_changeobjectowner '+ ''''
+ @curown + '.'
+ obj.name + ''','''
+ @newown + ''''
from sysobjects obj
where uid =(Select uid from sysusers where name = @curown) and type in ('U', 'V', 'P') 
and @newown in (select name from sysusers)
order by obj.name
```
- Change *name\_of\_GIS\_database* to the name of the new Gentran Integration Suite 4.3 database.
- Change *current\_owner* to the name of the user who currently owns objects in the copied database.
- Change *new\_owner* to the name of the current DBO of the new 4.3 database.

No other values should be changed in the script.

An output script is generated which, when executed, will change the ownership of all of the tables.

7. Copy the output script and run it on the Gentran Integration Suite 4.3 database.

### <span id="page-9-0"></span>**Copying a Microsoft SQL Server 2000 Database to an SQL Server 2005 Database**

Before upgrading, it is recommended that you first make a backup of your Microsoft SQL Server 2000 database. One way to accomplish this is to make a separate copy of your existing database so that you can preserve your current system. If you are moving from a Microsoft SQL Server 2000 database to an SQL Server 2005 database, use the following procedure. Your existing Gentran Integration Suite instance will no longer function if you upgrade your existing database without making a copy.

- **Note:** If you are copying a SQL Server 2000 database to another SQL Server 2000 database, refer to *[Copying a Microsoft SQL Server 2000 Database](#page-8-1)* on page 9.
- **Caution:** This is an optional procedure, and it is the customer's responsibility to perform it. Sterling Commerce Customer Support cannot help with this procedure.
- 1. Perform a full database backup to the file system on the source SQL 2000 server of the source database.
- 2. Copy the resultant backup (.bak) file from the file system on the source server file system to the file system on the SQL 2005 server.
- 3. Connect to the SQL 2005 database server as a Windows authenticated user with administrative privileges on the database server using SQL Server Management Studio 2005.
- 4. Make sure that the destination database is not in use (disconnect any connected applications).
- 5. Restore the backup of the SQL 2000 database over the existing SQL 2005 database, using the Tasks|Restore|Database wizard. The restore will be from a "device," the file created above. Specify on the Options tab the correct locations for the data and log files (since the locations in the backup may not be the same as the correct locations for files on the on SQL 2005 database server); also check the box to specify that the existing database is to be overwritten. Confirm that the restore is reported successful.
- 6. Check to make sure that existing users in the database match existing users on the server using the command sp\_change\_users\_login 'report'. If no rows are returned, go to step 8.
- 7. If rows are returned, execute the command sp\_change\_users\_login 'update\_one', 'username', 'username' substituting the unlinked login name in each execution to correct links between existing users in the restored database and existing logins on the server.
- 8. Examine the users of the database using the SQL Studio or sp\_helpuser. If the login (existing on the server) who will be working with this database is not currently a user of the restored database, add that login as a user of the database by executing the following commands (login\_name and user\_name should generally be the same):

```
USE database_name
Go
EXEC sp_grantdbaccess ' login_name ', ' user_name '
Go
EXEC sp_addrolemember 'db_owner', ' username '
Go
CHECKPOINT
Go
USE master
Go
EXEC sp_defaultdb ' username ', ' database_name '
Go
```
**Note:** The spaces in the quoted strings in the SQL commands should not be included in the final procedure, as spaces are significant to the proc and the commands will fail if they are there (i.e., EXEC sp\_grantdbaccess ' login\_name ', ' user\_name ' should be EXEC sp\_grantdbaccess 'login name', 'user name').

- 9. Examine the user tables in the SQL 2005 database to determine which schema they currently are in. Using the SQL Studio, the schema will be the prefix before each table listed in the Table tree. [This assumes that we will not change the schema of the user objects from whatever it is now – even if it's a schema name with the same name as a user other than the user who will be accessing the data.]
- 10. Execute the following command in the SQL 2005 database to ensure that the default schema for the user who will interact with the database matches the schema containing the restored user objects. If the objects are in the dbo schema, use dbo as the schema\_name.

```
USE database_name
Go
ALTER USER user_name WITH DEFAULT_SCHEMA = schema_name
Go
```
## <span id="page-11-0"></span>**Managing Database Passwords**

A password is used by the application to connect to its database. The password is stored as clear text in a property file on the system. If the security policies at your company require you to encrypt these passwords, you can do so after you install Gentran Integration Suite. Encrypting these passwords is optional.

## <span id="page-11-1"></span>**Database Password Encryption Methods**

Database passwords are encrypted using one of two methods, OBSCURED or ENCRYPTED. The encryption method is decided by the value of the encryptionPrefix in propertyEncryption.properties or propertyEncryption.properties\_platform\_security\_ext file.

## <span id="page-11-5"></span><span id="page-11-2"></span>**Encrypting Database Passwords (UNIX)**

<span id="page-11-6"></span>To encrypt the database password:

- 1. Stop the Gentran Integration Suite.
- 2. Navigate to /*install\_dir*/install/bin/.
- 3. Enter ./enccfgs.sh.
- 4. Enter ./setup.sh.
- 5. Enter ./deployer.sh.
- 6. Enter  $\sqrt{\text{run}}$  sh to start the application.
- 7. Enter your passphrase.

## <span id="page-11-4"></span><span id="page-11-3"></span>**Decrypting Database Passwords (UNIX)**

Before you can decrypt a password, you must know the encrypted password.

- 1. Stop the Gentran Integration Suite.
- 2. Navigate to /*install\_dir*/install/properties.
- 3. Open the sandbox.cfg file.
- 4. Copy encrypted password from the database\_PASS property. Use the text that appears after the *database***\_PASS=** text. For example, if *database***\_PASS= OBSCURED:123ABCxyz321**, you would copy the text **OBSCURED:123ABCxyz321**. (OBSCURED is the encryption method for the password.)
- 5. Navigate to /*install\_dir*/install/bin.
- 6. Enter **./decrypt\_string.sh encrypted \_password**. For encrypted\_password, use the text that you copied in Step 4.

You are prompted for the Sterling Integrator passphrase.

Your decrypted password appears.

- 7. Navigate to /*install\_dir*/install/properties.
- 8. Edit the sandbox.cfg file to replace the encrypted password with the password that was returned in Step 6.
- 9. You need to decrypt the entry for **YANTRA\_DB\_PASS**. Repeat Steps 4 to 8 to decrypt YANTRA DB\_PASS.
- **Note:** You should also decrypt any custom database pool passwords present in the customer\_overrides.properties file or any other properties file.
- 10. Navigate to /*install\_dir*/install/bin.
- 11. Enter ./setupfiles.sh.
- 12. Enter ./deployer.sh.
- 13. Enter ./run.sh to start the Gentran Integration Suite.
- 14. Enter your passphrase.

## <span id="page-12-0"></span>**Verifying System and Database Compatibility**

To verify system compatibility and prepare for the upgrade, perform the following tasks:

- 1. Review Gentran Integration Suite *Release 4.3 System Requirements* document. Your system must meet the minimum requirements that are documented, while your database and JDBC driver versions must match the documented requirements. Complete any necessary upgrades or changes in preparation for the upgrade.
- 2. Collect information on any third-party libraries used for adapter configuration that were added to your current release. You must add each of these libraries to release 4.3 later in the upgrade process.
- 3. Locate any configuration file changes for the JDBC adapter or the Lightweight JDBC adapter in your current release. Later in the upgrade process, you will copy these changes to release 4.3.
- 4. Record your performance tuning configuration. You will restore these settings later in the upgrade process.

## <span id="page-12-1"></span>**Preparing Your System for the Upgrade**

Verify your system compatibility as previously described before continuing with this procedure.

1. Back up Gentran Integration Suite and your current database.

**Caution:** If there are problems with your upgraded system, the only way to ensure that you can roll-back to your previous version is to back up Gentran Integration Suite and your database.

- 2. To avoid upgrade failures in Windows, shut down all software that performs non-system processes, including processes that:
	- Scan files and directories for viruses
- Back up file systems
- Monitor software (for example, HP OpenView)
- Disable pop-up windows

After you successfully back up Gentran Integration Suite and your database, you are ready to upgrade the software. Before you begin, see Gentran Integration Suite *4.3 Release Notes*.

## <span id="page-13-0"></span>**Preserving Customer Changes During Updates**

<span id="page-13-1"></span>You can preserve your custom changes to system resources (like workflow definitions and maps) when you update your system. During updates, the system can identify when you make a custom change versus when the system makes a change through an upgrade or patch.

When a patch, installation or upgrade is performed, a baseline record of system resources is created. This baseline is not affected by any subsequent customer changes. When another patch is installed, the resources in this baseline are compared to the resources in the existing system. If a baseline and existing resource are not the same, that means that the existing resource was customized, and is not overwritten by the patch.

During an update, the baseline is updated with new system resource information, but not with custom changes to resources.

A report shows what has changed in the system that customer-specific changes did not permit to get set as defaults. This report is used in conjunction with the user interface to verify that customer overrides are not getting overwritten by the patch.

The report includes the following resource types:

- $\triangleleft$  Workflow definitions
- ✦ Maps
- ✦ Schema
- ✦ Template

# **Chapter 3**

# <span id="page-14-0"></span>**Upgrading in a Non-Clustered UNIX or Linux Environment**

## <span id="page-14-1"></span>**Preinstallation Setup Checklist for a Non-Clustered UNIX or Linux Environment**

The following topics will assist you with preinstallation tasks when planning an upgrade installation of Gentran Integration Suite in a non-clustered UNIX or Linux environment:

- ✦ *[Checklist for UNIX or Linux Preinstallation](#page-14-2)* on page 15
- ✦ *[Checking System Requirements](#page-19-0)* on page 20
- ✦ *[Installing the Java 2 Software Development Kit](#page-20-0)* on page 21
- ✦ *[Downloading the JCE Distribution File](#page-20-1)* on page 21
- ✦ *[Determining Port Numbers](#page-21-0)* on page 22
- ✦ *[Creating a UNIX Account](#page-21-1)* on page 22
- ✦ *[Applying Database Definition Language \(DDL\) Statements](#page-21-2)* on page 22
- ✦ *[Obtaining a License File](#page-22-0)* on page 23
- ✦ *[Silent Installations](#page-23-0)* on page 24

### <span id="page-14-2"></span>**Checklist for UNIX or Linux Preinstallation**

The preinstallation checklist contains the items you need to gather and tasks you need to complete prior to installing Gentran Integration Suite.

When creating a name, such as an account name, permissions name, profile name, or database name, follow these conventions:

- ✦ Use any valid alphanumeric characters and \_ (underscore).
- ✦ Do not use spaces or apostrophes.

You may want to make a copy of the following checklist and use it to record the information you collect:

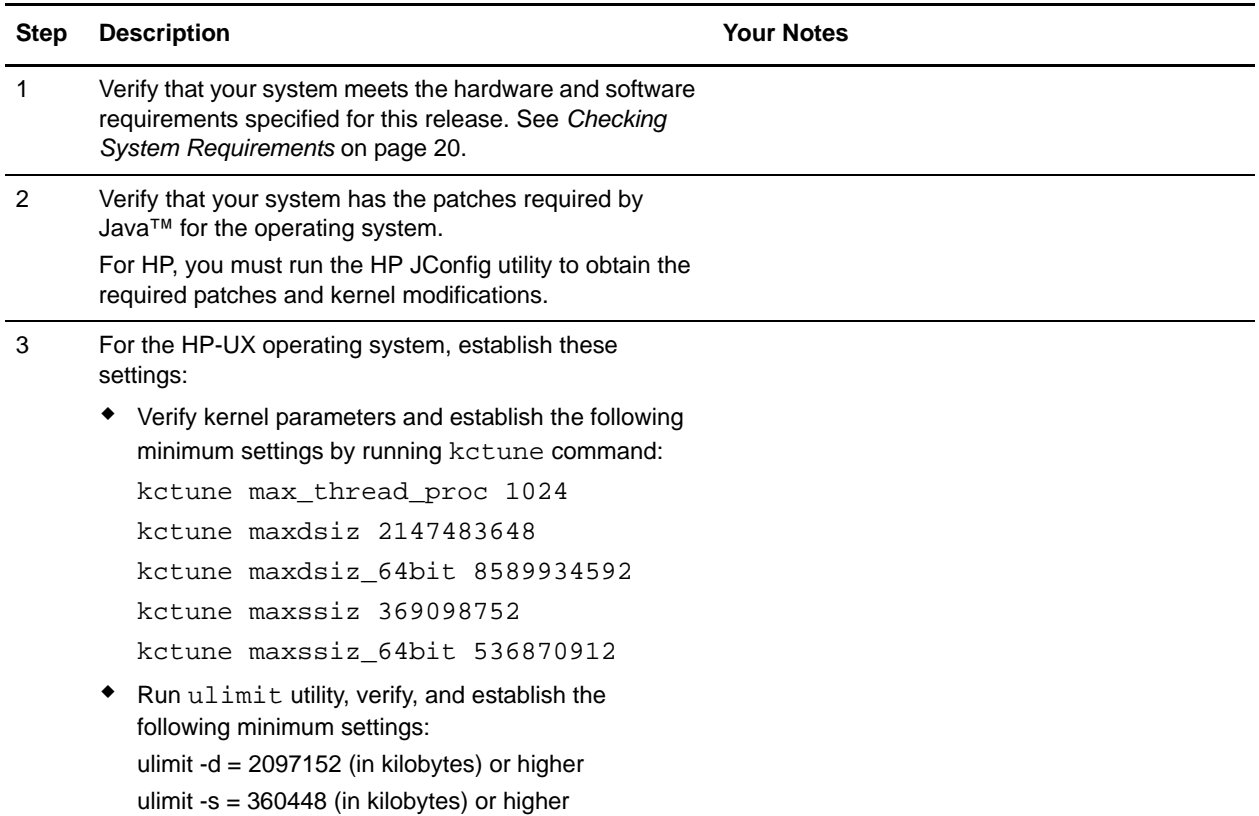

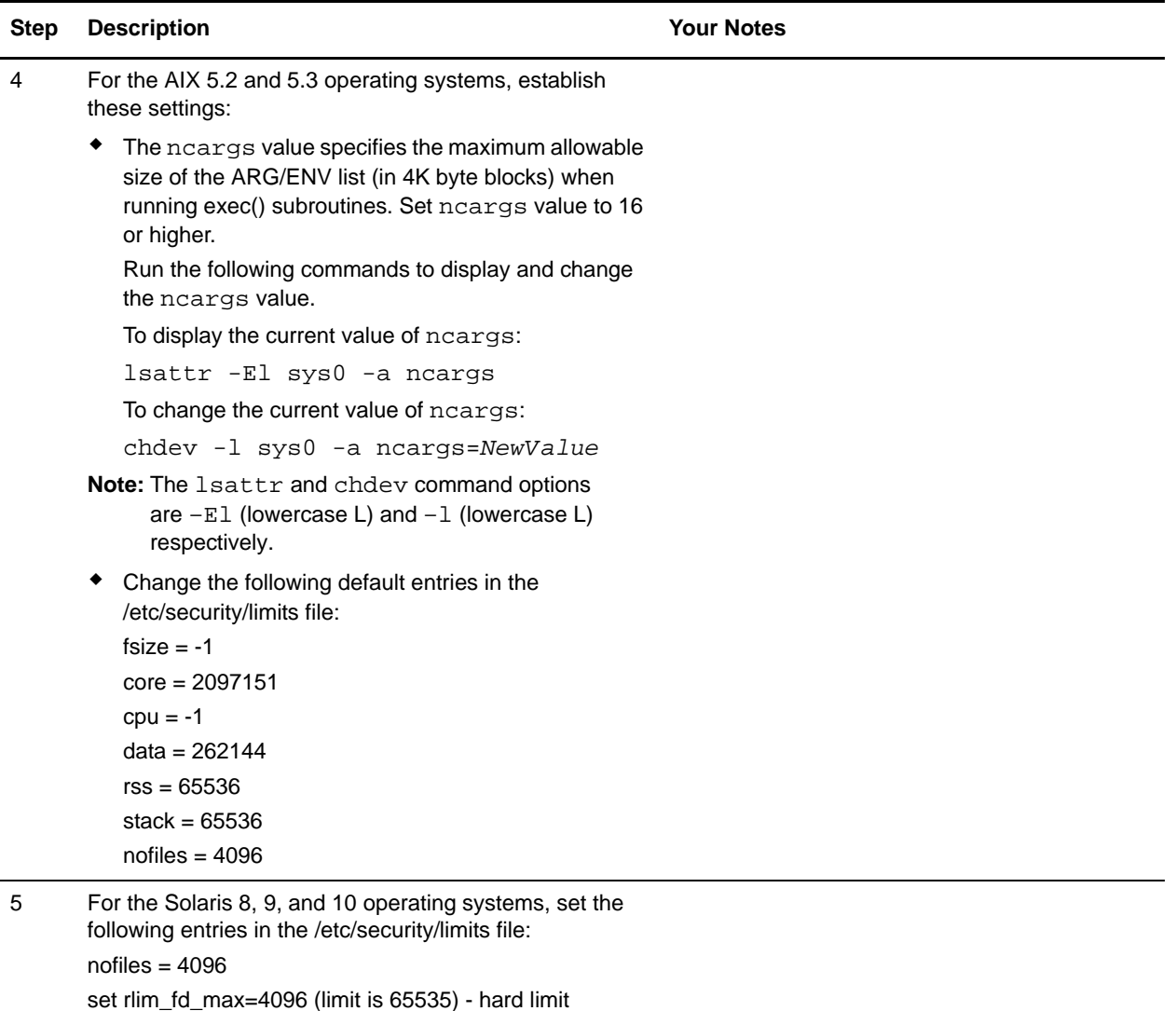

set rlim\_fd\_cur=4096 - soft limit

- To make the setting effective as the hard limit, reboot the server or run the following command: kill -1 inetd
- To make the setting effective as the soft limit, use the parent shell configuration (for example, .profile). Then, reboot the server.

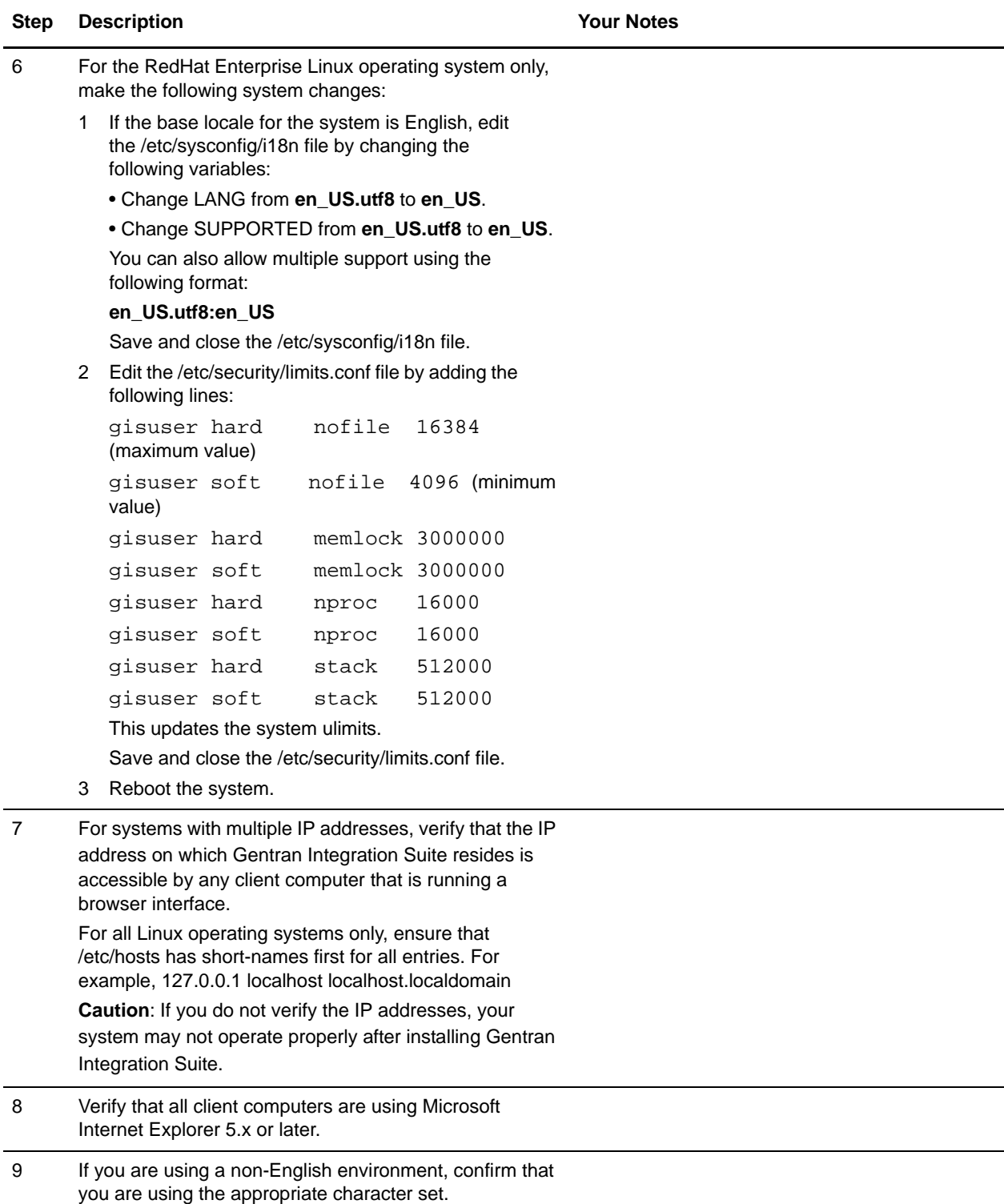

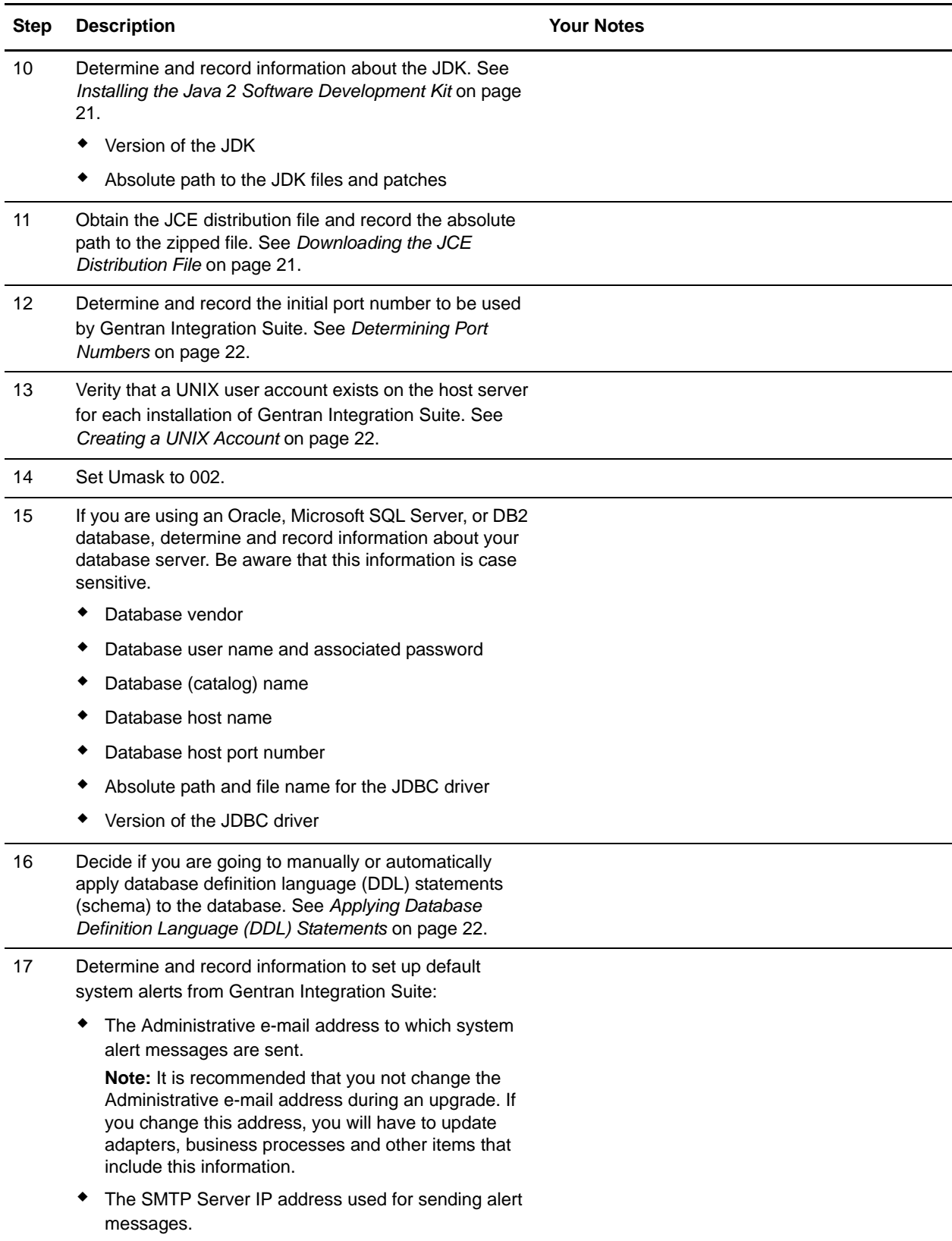

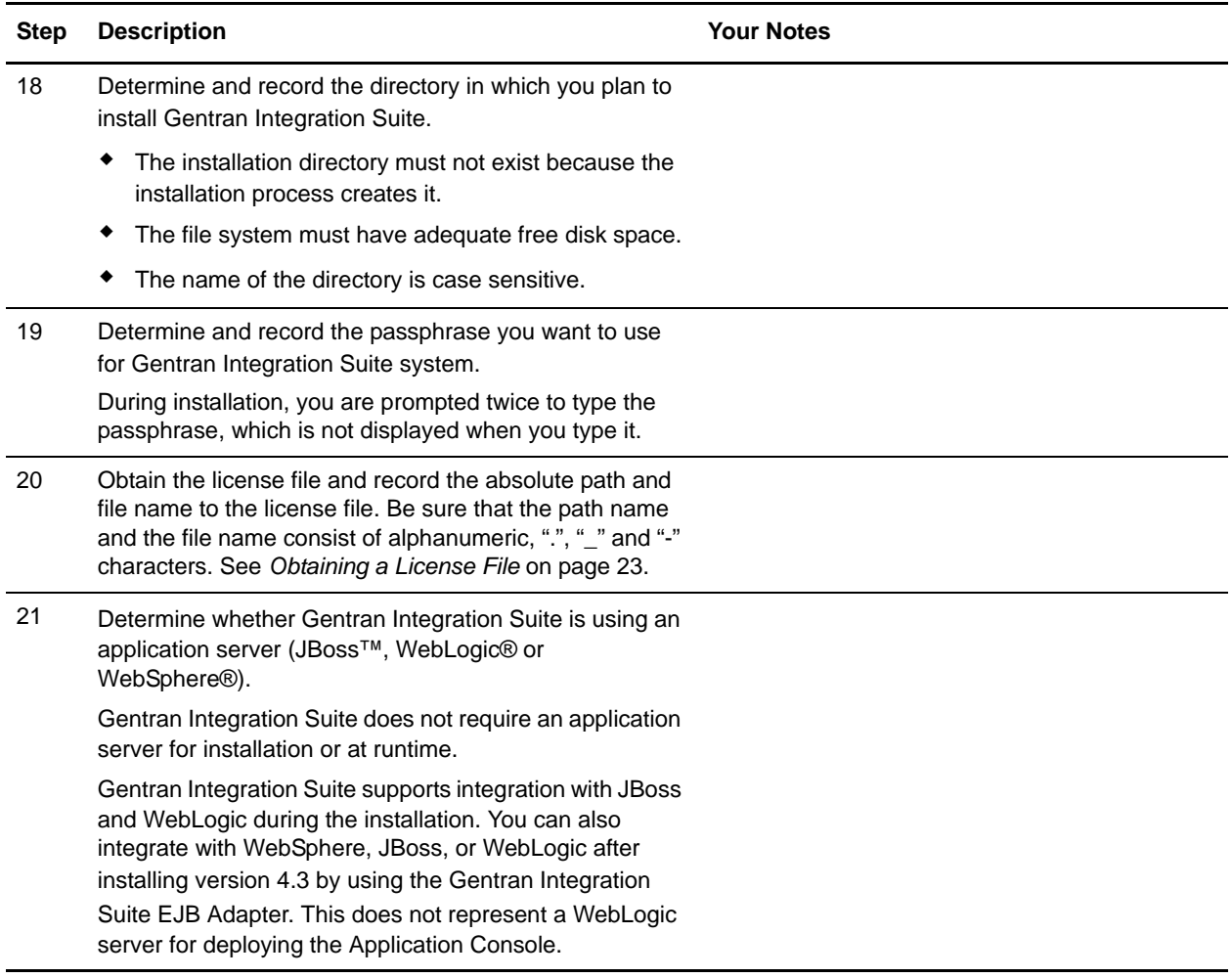

### <span id="page-19-0"></span>**Checking System Requirements**

<span id="page-19-1"></span>Before you begin, verify that your system meets the hardware and software requirements specified for this release of Gentran Integration Suite. The hardware requirements listed are the minimum required. Your system requirements will exceed these if you are running other applications on the same machine as Gentran Integration Suite. For current information, see the *System Requirements* posted on the Gentran Integration Suite Documentation Library:

http://www.sterlingcommerce.com/Documentation/GIS43/homepage.htm

The installation strictly enforces the following system requirements:

 $\leftrightarrow$  Operating system version (must match requirement exactly)

The minimum patch level for the operating system is enforced, but you can apply higher patch levels.

- ✦ JDK version (must match requirement exactly)
- ✦ Disk space

The disk space is a minimum for the installation. The system should be separately sized to handle whatever load is going to be put on the system.

If any of the above requirements are not met, the installation will fail and print/log a report of all items that were non-compliant.

### <span id="page-20-4"></span><span id="page-20-3"></span><span id="page-20-2"></span><span id="page-20-0"></span>**Installing the Java 2 Software Development Kit**

You must install the Java 2 Software Development Kit (JDK) and the patches specific to your system. You must supply the absolute path when installing the Java 2 Software Development Kit (JDK). To determine which JDK version and patches you need, see the *System Requirements*. After you install the JDK, record the absolute path to its location on your system.

## <span id="page-20-1"></span>**Downloading the JCE Distribution File**

The Java Cryptography Extension (JCE) is a set of Java packages from Sun Microsystems, Inc. or IBM that provides a framework and implementations for encryption, key generation and key agreement, and Message Authentication Code (MAC) algorithms.

**Note:** If you are installing Gentran Integration Suite outside of the United States, check to see if you can get the JCE unlimited strength jurisdiction policy files. The unlimited strength jurisdiction policy files can only be exported to countries to which the United States permits the export of higher-level encryption.

To obtain this file for the Sun JDK 1.5 (Solaris) and the HP-UX JDK 1.5 (HP-UX):

- 1. Open your browser and navigate to http://java.sun.com/javase/downloads/index\_jdk5.jsp.
- 2. At the bottom of the page, locate *Java Cryptography Extension (JCE) Unlimited Strength Jurisdiction Policy Files 5.0* and click the **Download** button.
- 3. Download the jce\_policy-1\_5\_0.zip file to your system.
- 4. Once the file resides on your system, note the exact directory and file name for this zipped file. You will need this information during the installation process.

To obtain this file for the IBM JDK 1.5 (AIX, Linux):

- 1. Open your browser and navigate to https://www14.software.ibm.com/webapp/iwm/web/reg/pick.do?source=jcesdk.
- 2. Enter your IBM ID and password. If you do not have an IBM ID, follow the IBM registration instructions provided on the Sign In page.
- 3. Click **Submit**.
- 4. Select *Unrestricted JCE Policy files for SDK 1.4.2* and click **Continue**.

**Note:** The Unrestricted JCE Policy files for the 1.4.2 SDK are also used for the 1.5.0 SDK.

5. Review your personal information and the license agreement.

Select **I agree** and click **I confirm** to continue.

- 6. Download the unrestrict142.zip file to your system.
- 7. Once the file resides on your system, note the exact directory and file name for this zipped file. You will need this information during the installation process.

## <span id="page-21-0"></span>**Determining Port Numbers**

<span id="page-21-5"></span>During installation, you are prompted to specify the initial port number for Gentran Integration Suite.

To specify an initial port number, follow these guidelines:

- ✦ Gentran Integration Suite requires a range of 100 consecutive open ports between 1025 and 65535.
- ✦ The initial port number represents the beginning port number in the range.
- $\triangleq$  The port range starts with the initial port number and ends with the number that equals the initial port number plus 100. For example, if you specify 10100, then you need to make sure that 10100 through 10199 are not used by any other applications on your system.

For the other ports after the initial port, you can accept the default port number suggested by the installation program, or you can individually re-assign pre-assigned default port numbers within the specified port range. During installation, about 50 default ports are pre-assigned for different services. For example, if you do not want xxx32 (10132) to be a default port, you could assign that port to xxx97 or another number within the port range.

After your installation, refer to the *install dir/properties/sandbox.cfg file for all of the port assignments.* 

## <span id="page-21-3"></span><span id="page-21-1"></span>**Creating a UNIX Account**

In a UNIX or Linux environment, you must create a UNIX administrative account on the host server for each installation of Gentran Integration Suite. For example, if you want to create a test environment and a production environment, you need to create two UNIX accounts on the host server, one for the test and one for the production environment. For more information about creating UNIX accounts, see your operating system documentation.

## <span id="page-21-4"></span><span id="page-21-2"></span>**Applying Database Definition Language (DDL) Statements**

When you install Gentran Integration Suite, you can manually apply database definition language (DDL) statements to your database tables instead of requiring the installation process to do it directly. This enables you to apply DDL statements for database creation separately from the installation. If you do not choose to manually apply the DDL statements, the installation will automatically apply the DDL statements.

This feature increases database security by reducing the database permissions of the Gentran Integration Suite database user. The rights to create or change tables, indexes, etc. can be reserved for a secure user like a customer database administrator (DBA). Also, these database rights would not be affected by Gentran Integration Suite.

When you manually apply a DDL statement, you work with the DDL scripts that are stored in the *install\_dir/repository/scripts directory.* The DDL scripts that are generated depend on the database that you are using. The following list shows the DDL scripts that are generated for each database:

- The DDLs generated for Oracle are:
	- EFrame\_IndexAdds.sql
	- EFrame\_Sequence.sql
	- EFrame\_TableChanges.sql
- ✦ The DDLs generated for DB2 are:
	- EFrame\_Sequence.sql
	- EFrame\_TableChanges.sql
	- EFrame\_IndexAdds.sql
- ✦ The DDLs generated for Microsoft SQL Server 2005 are:
	- EFrame\_TableChanges.sql
	- EFrame\_IndexDrops.sql
	- EFrame\_IndexAdds.sql

## <span id="page-22-0"></span>**Obtaining a License File**

<span id="page-22-1"></span>After your company signed the sales contract with Sterling Commerce, Sterling Commerce created a license file containing information about your company, your system, and the packages (components), such as services, maps, and adapters, your company selected to use.

The license file contains a license that is associated with your specific operating system and the IP address of your system. The license provides access, for 20 years from the date of issue, to the packages your company selected and is independent of your maintenance fee. Because the license is independent of your maintenance fee, the schedule for renewing your license and license file may be different than the maintenance fee schedule.

You must download the license file before you can install Gentran Integration Suite. Follow these steps:

- 1. Point your Web browser to http://www.productupdates.stercomm.com.
- 2. Review the *Welcome to Sterling Commerce Product Update* page and click **Next**.
- 3. Review the Authenticate page and click **Next**.
- 4. Type the License File Key, which is case-sensitive, and click **Next**. If the system displays the Retrieve Registration dialog box and you are upgrading, you may retrieve your registration information by entering your previous License File Key. If you are not upgrading, then click **Next**.
- 5. Verify the registration information and click **Next**.
- 6. On the *Server Details* page, update the fields and click **Next**.

If the operating system, application server, or database server version is not listed in the respective lists, type the version in the respective **Description of Other**.

All IP addresses assigned to the server in which you are installing Gentran Integration Suite should be listed in the license file.

- 7. Verify the list of packages and the type of license selected for each package and click **Next**. If the list of packages selected or the type of license selected is *not* correct, then contact Customer Support to correct the information.
- 8. Scroll to the bottom of the *Review and Download Package License File* page and click **Finish and Download**.
- 9. Click **Save** in the **File Download** dialog box.
- 10. Accept the default location for the license file or navigate to the location where you will store the license file. Note the absolute path of the file location on the Preinstallation Checklist.
- 11. Click **Save**.
- 12. Close your Web browser.

### <span id="page-23-0"></span>**Silent Installations**

<span id="page-23-1"></span>You can set up an upgrade installation of Gentran Integration Suite so that it runs with no user interaction. For these silent installations, you need to create the following items for your installation script:

 $\triangle$  A text file with information that during an interactive installation you are prompted to enter. This information is then automatically accessed by the installation script.

```
Examples of silent installation text file entries:
APSERVER_PASS = (system passphrase)
INSTALL_DIR = (full path to the installation directory)
LICENSE FILE PATH = (full path to the license file)
PORT1 = (initial port)
JCE DIST FILE = (full path to the JCE distribution file)
SI ADMIN MAIL ADDR = (email address for administrative contact)
SI ADMIN SMTP HOST = (SMTP mail server host name)
DB_VENDOR = (database - [MySQL|MSSQL|MSSQL2005|Oracle|DB2])
ACCEPT_LICENSE = (license agreement acceptance - [yes/no])
Note: The following DB_* variables are not used for MySQL.
DB USER = (database user ID)
DB PASS = (database password)
DB DATA = ('net service name' or 'database name')
DB_HOST = (database hostname or IP address)
```
DB\_PORT = (database's listener port.)

DB\_DRIVERS = (fully qualified path to the database driver)

DB\_DRIVERS\_VERSION = (version of database drivers)

For MySQL upgrades, the following lines must be added to the silent installation file. This ensures that the MySQL data file of the previous installation is on the machine where is the upgrade is taking place.

Upgrades where the previous installation is on the same machine as the new installation

```
MYSQL_PREV_HOST=local
```

```
PREV_INSTALL_DIR=(The full path to the root of the previous 
installation. This must also be the parent directory of the MySQL 
directory.)
```
 Upgrades where the previous installation is on a different machine than the new installation. The export file must already be on the machine where the upgrade is taking place.

```
MYSQL_PREV_HOST=remote
```
<span id="page-24-2"></span>PREV EXPORT FILE=(The full path to the local file that holds the dump data from the previous MySQL installation.)

- $\triangle$  A reference in your installation script to this variable file.
	- Example:

```
install_dir/JDK/bin/java -jar GISxx.jar -f silent_install_file
```
## <span id="page-24-0"></span>**Upgrading in a Non-Clustered UNIX or Linux Environment**

Upgrading Gentran Integration Suite in a non-clustered UNIX or Linux environment includes the following tasks:

- ✦ *[Upgrading in UNIX or Linux](#page-24-1)* on page 25
- ✦ *[Upgrading with MySQL to a Different Server](#page-25-0)* on page 26
- ✦ *[Installing the JDBC Driver in SQL Server](#page-26-0)* on page 27

## <span id="page-24-1"></span>**Upgrading in UNIX or Linux**

To upgrade to Gentran Integration Suite version 4.3 for non-cluster (single node) installations, follow the steps in *[Installing the JDBC Driver in SQL Server](#page-26-0)* on page 27.

Before running the upgrade program, refer to the *Pre-Upgrade Information* section. After running the upgrade program, refer to the *Post-Upgrade Processes* section.

- **Caution:** It is important to remember that upgrading to 4.3 involves a full installation of Gentran Integration Suite. You need to prepare for an upgrade the same way that you would prepare for an installation.
- **Caution:** Before the upgrade, you should always make a backup of your production database. If you make a separate copy of your database in order to preserve your existing database, then perform the upgrade on the copy of the production database.

This upgrade does not overwrite your current Gentran Integration Suite directory structure on disk. Instead, it creates a new installation of Gentran Integration Suite 4.3 that will point to and upgrade the database of your current installation of Gentran Integration Suite (unless you are using MySQL). This means your original instance will no longer be operational after performing the upgrade. After the upgrade, you will be starting your Gentran Integration Suite instance only from the newly created directory structure.

If you are using MySQL, a new MyQSL database will be created in Gentran Integration Suite 4.3 and information will be copied from the MySQL database in your previous version of Gentran Integration Suite to the new database. The MySQL database in your previous version of Gentran Integration Suite will still work.

**Note:** When you copy your database, if you encounter *Data Overflow* or *Invalid Time Format* errors while copying the WORKFLOW\_CONTEXT table, run this query:

UPDATE WORKFLOW\_CONTEXT SET ENTERQ = NULL, EXITQ = NULL where ENTERQ IS NOT NULL OR EXITQ IS NOT NULL

It is also recommended that you thoroughly test this process in a test or development environment prior to implementing in a production environment.

- **Note:** If you need to patch Gentran Integration Suite before continuing the upgrade, it is recommended that you fully test the patch prior to performing the upgrade. If you are running Gentran Integration Suite 4.0 at a patch less than 4.0.3-5, you **MUST** patch to version 4.0.3-5 or higher before continuing the upgrade.
- **Caution:** This upgrade changes the administrative password to the default password. After the upgrade, change the password back to the administrative password to minimize security risks. This is the Admin password for logging into the UI (/dashboard or /ws).

### <span id="page-25-0"></span>**Upgrading with MySQL to a Different Server**

<span id="page-25-2"></span>In the following situations, you need to run a special script when you are upgrading from an installation of Gentran Integration Suite with the MySQL database:

- ✦ When upgrading from a different machine than the machine where you are installing Gentran Integration Suite 4.3.
- $\blacklozenge$  When upgrading from an operating system that is not supported on Gentran Integration Suite 4.3.

Before installing Gentran Integration Suite 4.3 in these situations, follow this procedure:

1. Download the following script from the *absolutePath*/extra directory on your installation CD to the *install dir/bin directory of your existing installation of Gentran Integration Suite:* 

exportMySQL4DB.sh.in

- 2. Change to the *install\_dir*/bin directory.
- 3. Run the setup.sh command.
- 4. Run the following command:

exportMySQL4DB.sh absolutePath/*install\_dir*

The export file dump.dat is created in absolutePath/*install\_dir*.

- 5. FTP the dump.dat file in binary mode to the machine where you are installing Gentran Integration Suite 4.3.
- 6. Run the installation.

When prompted for the location of your previous installation, choose **remote**.

7. Select the dump.dat export file that you transferred in step 5.

#### <span id="page-25-1"></span>Starting and Stopping MySQL Database

If you change the hostname after installing Gentran Integration Suite, you should change the MySQL database password and then use control\_mysql.sh script to start or stop MySQL database.

**Note:** You should complete the following task only if you change the hostname.

To change the MySQL database password after changing the hostname:

- 1. Start the MySOL database by running the control mysql.sh start command.
- 2. Change the root user password to  $\leq$ new hostname + old mysqlport $\geq$ . Refer to the following example command:

```
/<absolute path>/mysql/bin/mysqladmin --port=43003 
--socket=/tmp/mysql.43003.sock --user=root --password=blriedlin0143003 
password "blriedlin01Temp43003"
```
Stop the MySQL database by running the control\_mysql.sh stop command.

### <span id="page-26-0"></span>**Installing the JDBC Driver in SQL Server**

Gentran Integration Suite requires the correct Microsoft SQL Server driver. See *System Requirements* for supported version information. The supported version of the JDBC driver builds the correct Gentran Integration Suite directory structure.

Refer to one of the following sections for your Microsoft SQL Server version:

- ✦ *[Installing the JDBC Driver in SQL Server 2000](#page-26-1)* on page 27
- ✦ *[Installing the JDBC Driver in SQL Server 2005](#page-27-0)* on page 28

#### <span id="page-26-1"></span>Installing the JDBC Driver in SQL Server 2000

Go to the Microsoft web site to download this driver, any appropriate patches, and the following .jar files. Be sure to place all the .jar files in the same directory.

- ✦ msbase.jar
- $\leftarrow$  mssqlserver.jar
- $\triangleleft$  msutil.jar files

After you obtain the JDBC driver file and .jar files, record the absolute path to their location on your system. You must supply this absolute path when you install Gentran Integration Suite. When you select these files during the installation, you can use one of the following methods:

- **Note:** It is recommended that you use the first method (select all three files), because the second method (select a combined jar file) generates warning messages that might be confusing.
- ✦ In the browse window, select all three files by holding down the **Ctrl** key and clicking each file name.
- $\blacklozenge$  In the browse window, select a combined jar file, which you create using the following method:
	- a. Make a new directory in which you will work, and copy the separate jar files to this directory.
	- b. For each of the separate jar files, issue the following command:

```
jar -xvf jar_file_name
```
- c. After all of the jars have been expanded, remove the META-INF directory that will be located in the working directory.
- d. Create a new jar file by issuing the following command:

```
jar -cvf. combinedJarName.jar *
```
#### <span id="page-27-0"></span>Installing the JDBC Driver in SQL Server 2005

Go to the Microsoft web site to download the driver and any appropriate patches.

- 1. Download sqljdbc\_*version*\_*language*.tar.gz to a temporary directory.
- 2. To unpack the zipped tar file, navigate to the directory where you want the driver unpacked and type the following command:

```
gzip -d sqljdbc_version_language.tar.gz
```
3. To unpack the tar file, move to the directory where you want the driver installed and type the following command:

```
tar –xf sqljdbc_version_language.tar
```
After the package unpacks, you can find out more information about using this driver by opening the JDBC Help System in the *absolutePath*/sqljdbc\_*version*/*language*/help/default.htm file. This will display the help system in your Web browser.

4. When the Gentran Integration Suite installation asks for the location of the JDBC drivers, specify the extracted jar file created after unpacking the archive (usually named sqljdbc.jar). The JDBC driver version is the same as the version of the drivers downloaded from Microsoft.

#### <span id="page-27-1"></span>Configuring Snapshot for Microsoft SQL Server 2005

The snapshot feature in Microsoft SQL Server 2005 allows you to view a read-only copy of the database even when it is locked. It is recommended to configure snapshot feature as it reduces deadlocks. Run the following command to enable snapshot feature:

ALTER DATABASE db\_name SET READ\_COMMITTED\_SNAPSHOT ON;

### <span id="page-27-2"></span>**Running the Installation Program in UNIX or Linux**

The following instructions assume that you received an installation CD. If you downloaded Gentran Integration Suite or a Service Pack (SP) from the Electronic Software Distribution (ESD) Portal, unzip the downloaded file to an empty directory. The directory containing the unzipped files is an electronic image of an installation CD. Use this directory wherever there is a reference to the installation CD in the following instructions. Ignore any instructions to place the installation CD in a drive.

To upgrade in a non-clustered UNIX or Linux environment, refer to your preinstallation checklist and follow the steps below:

- **Note:** During the upgrade, various messages are displayed, including some warning messages. These warning messages require no action on your part and are included so that helpful data is recorded in the log file.
- **Note:** Before your upgrade installation, shut down your base installation. This will free up the port number that you used in your base installation.
- 1. Place the Gentran Integration Suite installation CD in the appropriate drive.
- 2. From the installation CD, copy GIS.jar to your home directory or base directory and change to that directory.

If you are using FTP to copy the files, verify that your session is set to binary mode.

3. To begin the upgrade, type the absolute path to the JDK followed by one of the following commands:

**Note:** On Linux, do not use any soft/symbolic links in the path to the jar file. Make sure that you specify the full path to the jar file.

*absolutePath*/bin/java -jar /*absolutePath*/GIS.jar -upgrade

If Gentran Integration Suite is running, stop the previous installation before proceeding.

- 4. The program checks for the presence of the JCE unlimited strength policy files. If they are not installed, you are prompted for the path to the JCE distribution file. If prompted, type the absolute path name to the JCE distribution file and press **Enter**. Verify the file name by typing **y** and pressing **Enter**.
- 5. Type the absolute path to the license file and press **Enter**. The license file must reside on the local UNIX/Linux host. If you saved the license file to a Windows client, transfer the license file to the UNIX/Linux host. Verify the file name by typing **y** and pressing **Enter**.
- 6. Type the absolute path of the installation directory and verify that the directory is correct. Verify the directory name by typing **y** and pressing **Enter**.

The program checks the amount of available disk space for the installation.

- 7. When prompted, change to the installation directory and run the command installSi.sh.
- 8. Review the license agreement. Type **y** and press **Enter** to accept the agreement.
- 9. You are prompted whether to override the host IP address.
	- To override the host IP address, enter another IP address and press **Enter**.
	- To accept the default host IP address, press **Enter**.

**Note:** If you are installing Gentran Integration Suite on VMware, you should provide the IP address of the virtual machine and not of the VMware host. For example, if 10.251.124.160 is the IP address of the VMware server and 10.251.124.156 is the IP address of the Windows 2003 server it is hosting, you should use 10.251.124.160 as the IP address to install Gentran Integration Suite.

- 10. Type the same system passphrase you used for your previous Gentran Integration Suite installation.. Then type the passphrase again to confirm it.
- 11. You are prompted whether to enable the FIPS (Federal Information Processing Standards) mode. If you want to enable FIPS, type **Yes** and press **Enter**. Otherwise, press **Enter** to use the default value of **No**.
- 12. You are prompted whether to integrate with WebLogic or JBoss during the installation. If you want to integrate, type **Yes**, enter the required information, and press **Enter**. Otherwise, press **Enter** to use the default value of **No**.

**Note:** You can integrate with the JBoss, WebLogic or WebSphere application server after you have installed Gentran Integration Suite.

13. Type the the same initial port number you used for your previous Gentran Integration Suite installation.

A list of the port assignments appears. The installation uses the initial port number to set up port assignments. These port assignments are written to *install\_dir*/properties/sandbox.cfg.

- 14. You are prompted whether to change the default port values.
	- To accept the default values, press **Enter** to use the default value of **No**.
- To change the default values, type **Yes** and press **Enter**. For each port, you are prompted to either choose the default value or type in a new value. Press **Enter** to accept the default value, or type the new value and press **Enter**.
- 15. Type the administrative e-mail address to which you want system alert messages sent. Press **Enter**.

**Note:** It is recommended that you not change the Administrative e-mail address during an upgrade. If you do change this address, you will have to update adapters, business processes and other items that include this information.

- 16. Type the SMTP mail server host name that you want to use for system alert messages and other administrative notices. Press **Enter**.
- 17. You are prompted for the database you want to use.
	- If you are using MySQL, type **5** and press **Enter**. The MySQL that is bundled with Gentran Integration Suite will be installed locally on the same server. You will be prompted for the location of your previous Gentran Integration Suite installation.

**Note:** When more than one attempt is made to upgrade an existing MySQL database from a previous installation, the upgrade will fail. To avoid the failure, you must rename the XMLSCHEMAS table back to SCHEMAS in the MySQL database to be exported from the previous installation to the new installation. In addition, remove the SCHEMAS entry from DB\_INDEX\_REBUILD table.

The following question then appears:

*Is the previous MySQL located on this machine or a remote machine?*

• If the previous MySQL is on this machine, type **1** to choose the **This machine** option. You will be asked for the previous installation directory, and the upgrade installation will continue like a normal installation.

• If the previous MySQL is on a remote machine, type **2** to choose the **Different machine** option. If you have not already exported your previous version's MySQL data file and relocated it to this machine, you will be prompted to do so before continuing the installation process. To complete the database export process, refer to *[Upgrading with MySQL to a Different Server](#page-25-0)* on page 26. You may return to this prompt when the export is complete, or type **quit** to exit.

After you choose the **Different machine** option, wait until the *Continue, export is complete* message appears, and then press **Enter** to continue with the installation.

If you acknowledge that you have the export file on the machine where the upgrade installation is taking place, you will be prompted to enter the full path to the exported MySQL data file.

After you answer the MySQL-related questions, go to the step where the *Continue with the installation?* prompt appears.

 If you are using Oracle, DB2, Microsoft SQL Server 2000 or Microsoft SQL Server 2005, type the appropriate number and press **Enter**. Enter the following information when prompted, using the

database information from your current installation of Gentran Integration Suite (that is, the installation that you are upgrading).

- Database user name
- Database password
- Database password again for confirmation
- Database (catalog) name
- Database host name
- Database host port number

• Absolute path and file name for the JDBC driver (For DB2, use the Type 4 JDBC driver). For more information about accessing the driver for Microsoft SQL Server, refer to *[Installing the](#page-26-0)  [JDBC Driver in SQL Server](#page-26-0)* on page 27.

• Version of the JDBC drivers

The installation program verifies the database connection. If a connection cannot be established, you receive an error and can re-enter the database information.

- 18. At the *What datatype is used by the previous version?* prompt, choose one of the following data types:
	- Long Raw
	- BLOB

In an upgrade, both the old and new versions of Gentran Integration Suite must use the same data type. To determine the data type, refer to the *install dir/properties/sandbox.cfg properties file.* If sandbox.cfg does not have an ORACLE\_USE\_BLOB property, use the Long Raw data type. Use the BLOB data type when **ORACLE\_USE\_BLOB=true** and **ORACLE=true**.

- 19. (If using Oracle, DB2, Microsoft SQL 2000 or Microsoft SQL Server 2005) At the *Automatically create database schema* prompt, take one of the following actions:
	- To automatically apply database definition language (DDL) statements, press **Enter** to use **Yes**.

If you type **Yes**, and do not choose to manually apply the DDL statements, the installation applies both the DDL statements and the resources.

 To manually apply database definition language (DDL) statements, type **No** and press **Enter**. For more information about this option (including the unique names of the DDLs for each database vendor), refer to *[Applying Database Definition Language \(DDL\) Statements](#page-21-2)* on page 22.

If you manually create the database schema, you will have to run the command installSi.sh again after manually creating the schema. When you re-run the installsi. sh command, answer **No** to the *Automatically create database schema* prompt.

The installation process will continue and complete without any errors. The installation process will validate the database with a Gentran Integration Suite tool called DBVerify and warn you if there are issues, and will exit the installation.

The application of DDLs should be done in the same order as when you enter **Yes** at the *Automatically create database schema* prompt. You can find this order by referring to the installSI.log file of an installation where **Yes** was entered at the *Automatically create database schema* prompt.

20. At the *Continue with the installation?* prompt, verify the upgrade setup information that you entered. Then, type **Yes** or press **Enter** to continue.

The upgrade process continues automatically and installs the following components:

- $\bullet$  MySQL (if you selected MySQL)
- Core files (services, adapters, and predefined business processes)
- Package files
- System certificates
- ◆ License file
- 21. When upgrade is finished, the system displays the following message:

*Installation has completed successfully.*

If you encounter problems or errors during installation, see the section *[Troubleshooting:](#page-48-0)  [Non-Clustered UNIX or Linux Environment](#page-48-0)* on page 49.

If you are installing a perimeter server, refer to *[Installing a Perimeter Server in a Non-Clustered UNIX](#page-36-0)  [or Linux Environment](#page-36-0)* on page 37.

22. Start Gentran Integration Suite by changing to the *install dir/bin directory and running the run.sh* command.

For more information about starting Gentran Integration Suite, refer to *[Reducing Perimeter Server](#page-41-0)  [Security Vulnerabilities](#page-41-0)* on page 42.

23. Enter the passphrase.

The final startup processes run, concluding with the following message:

*Depending on system load, it may take several minutes for the UI to be ready.*

For information on patches and hot-fixes for your installation of Gentran Integration Suite, refer to *[Installation Maintenance \(Non-Cluster\)](#page-31-0)* on page 32.

**Note:** After performing the upgrade, refer to *[Installing the Current Maintenance Patch in UNIX or Linux](#page-32-0)* [on page 33](#page-32-0) to install the latest patch.

## <span id="page-31-0"></span>**Installation Maintenance (Non-Cluster)**

The following sections explain how to update Gentran Integration Suite, using the following methods:

✦ *[Installing the Current Maintenance Patch in UNIX or Linux](#page-32-0)* on page 33

<span id="page-31-1"></span>Patches contain cumulative fixes for a specific version of Gentran Integration Suite. Because each patch contains the fixes from previous patches, you only need to install the most recent patch.

✦ *[Installing a Hot-Fix](#page-34-0)* on page 35

A hot-fix is one or more fixes applied to a specific existing patch.

### <span id="page-32-1"></span><span id="page-32-0"></span>**Installing the Current Maintenance Patch in UNIX or Linux**

Patches contain cumulative fixes for a specific version of Gentran Integration Suite. Because each patch contains the fixes from previous patches, you only need to install the most recent patch.

**Note:** During patch installation, the dbVerify utility compares the list of standard indexes with those present in the database and drops the custom indexes. You should recreate the custom indexes after the patch installation is complete.

To help you determine which patch to use, the files are named using the following naming convention:

si\_43\_build\_*build number*.jar (for example, si\_43\_build\_4307.jar)

Information about a patch is located in a PDF file with a similar name. The naming convention for PDF files containing information about a particular patch is:

si\_43\_build\_*build number*\_patch\_info.pdf (for example, si\_43\_build\_4307\_patch\_info.pdf)

Both the jar and the PDF files are available on the Sterling Commerce Support on Demand Web site, at https://support.sterlingcommerce.com. You should periodically check the web site to verify that you have the most recent patch.

**Note:** The patch installation may use one or more patch property override files. These files will be named *propertyFile\_patch.properties. Do not alter these files.* Additionally, property changes made directly in .properties or .properties.in files may be overwritten during the patch installation. Properties overridden using the customer\_overrides.propertie**s** file are not affected.

To install the latest patch for Gentran Integration Suite in a non-clustered UNIX or Linux environment, follow the steps below:

- 1. Go to the Sterling Commerce Support on Demand Web site, at https://support.sterlingcommerce.com.
- 2. Download the most recent patch file for your version of Gentran Integration Suite and record the absolute path to the downloaded file. If you use FTP, use Binary mode. Do not rename the file.
- 3. If you are using a database other than MySQL, verify that the database server is up and ready to accept connections.
- 4. Stop Gentran Integration Suite.
- 5. Perform a full backup of Gentran Integration Suite installation directory, including all subdirectories. Also back up your database.
- 6. If you edited any property files, ensure that the associated .properties.in files have the most current changes. Property files will be overwritten with the contents of the associated .properties.in files during the patch installation.
- 7. Is the database password encrypted? If **Yes**, decrypt the password. For more information about decrypting database password, refer *[Decrypting Database Passwords \(UNIX\)](#page-11-4)* on page 12.
- 8. Change to the directory where Gentran Integration Suite is installed and install the patch using the following commands:
	- a. cd *install\_dir*/bin and press Enter.
	- b. Run the following command to install the patch:

```
InstallService.sh 
<path>/si_<version>_sp_0_patch_<number>_<app_server>.jar
where:
<path> = Fully qualified path to maintenance patch file
<version> = Gentran Integration Suite Version
<number> = Patch number
<app_server> = Application Server
Example: InstallService.sh /opt/patch/si_22_sp_0_patch_1_jboss.jar
```
Information about the patch installation is automatically logged to the *install\_dir*/logs/InstallService.log file.

If the patch attempts to modify the database schema and the modification fails, you will receive an error message about the failure. The message provides the error message code from the database and the SQL command that failed. The failure information is also logged to the system.log file and to the patch.log file.

- 9. If you decrypted the database password, re-encrypt the password. For more information about encrypting database password, refer *[Encrypting Database Passwords \(UNIX\)](#page-11-5)* on page 12.
- 10. Restart Gentran Integration Suite.

If you are using a perimeter server in a DMZ, see *Installing Patches in a Perimeter Server Environment* on page 27.

#### <span id="page-33-1"></span><span id="page-33-0"></span>Running a DB2 Schema Change Script

After you install Gentran Integration Suite, Release 4.3 build 4316 or later, run the  $fix$  db2 schema.sql script. If you are using DB2 as a remote host for Gentran Integration Suite, running  $fix\_db2$  schema. sql script applies new schema changes and fixes SQL exception error that may occur during large file transfers. <span id="page-34-4"></span>To run fix\_db2\_schema.sql script:

- 1. Install Gentran Integration Suite, Release 4.3 build 4316 or later.
- 2. Apply the new schema changes by running fix db2 schema.sql script.

```
cd <install_dir>/bin ./db_execFile.sh –i 
<install_dir>/bin/sql/fix_db2_schema.sql -o <output_file> -j -s -p
```
The script will:

- Rename the affected tables and indexes
- Recreate the affected tables and indexes with the correct datatypes.
- Migrate the data from the renamed tables to the recreated tables.
- 3. After verifying the changes, run drop statements to drop the old tables.

The old tables can remain in the system, but occupies additional database space. The fix db2 schema.sql script contains commented statements to drop the affected tables. It is recommended to run these statements manually after verifying that data was migrated successfully.

### <span id="page-34-0"></span>**Installing a Hot-Fix**

<span id="page-34-5"></span>After you install Gentran Integration Suite you may need to install a hot-fix. A *hot-fix* is one or more fixes applied to a specific existing patch.

#### <span id="page-34-1"></span>Before Installing a Hot-Fix

Before you can install a hot-fix developed for your company, you must have completed the following:

- ✦ Received the case ID number from Sterling Commerce Customer Support
- ✦ Created a full backup of Gentran Integration Suite
- ✦ Created a full backup of your database

#### <span id="page-34-2"></span>Hot-Fix Installation

To install a hot-fix on a UNIX or Linux system:

- 1. Log in to the computer that you are installing the hot-fix on.
- 2. Is the database password encrypted? If **Yes**, decrypt the password. For more information about decrypting database password, refer *[Decrypting Database Passwords \(UNIX\)](#page-11-4)* on page 12.
- <span id="page-34-6"></span>3. At the command line, type ftp theworld.stercomm.com.
- 4. Type your user name and password. If you do not know your user name and password, contact Sterling Commerce Customer Support.
- 5. Type bin and press **Enter** to select Binary as your transfer mode.
- 6. At the FTP prompt, type get c*caseid*.jar, where *caseid* is the ID number you received from Customer Support. For example, c123.jar, where 123 is the ID number.

<span id="page-34-3"></span>**Note:** You can put the file to any directory for which you have write permission.

7. Shut down Gentran Integration Suite.

- 8. Change to the *install\_dir*/bin directory.
- 9. Type the following command to install the hot-fix:

<span id="page-35-2"></span>InstallService.sh *absolutePath*/c*caseid*.jar

**Caution:** You may need to complete this step twice depending on the patch. Read the output from the InstallService.sh script carefully to see if you need to complete this step twice.

- 10. If you decrypted the database password in step 2, re-encrypt the password. For more information about encrypting database password, refer *[Encrypting Database Passwords \(UNIX\)](#page-11-5)* on page 12.
- 11. Restart Gentran Integration Suite.
- 12. In the *install\_dir*/bin directory, run the dump\_info.sh command to verify that the hot-fix was successfully installed.

#### <span id="page-35-0"></span>Hot-Fix Package Delivery Method

The hot-fix package delivery method has changed effective Gentran Integration Suite, Release 4.3 Build 4324 onwards. The hot-fix package will be delivered as a jar file that contains only the files that were modified. However, the installation procedure for a hot-fix remains the same. Refer to *[Hot-Fix Installation](#page-34-2)* [on page 35](#page-34-2) for hot-fix installation procedure.

The following list describes the features of the new hot-fix package model:

- $\blacklozenge$  Modified components are packaged as an installable file (jar).
- ✦ Hot-fix version is maintained in the hotfix.properties file. It does not update the SI\_VERSION table.

Run dumpinfo.sh command to display the hot-fix version. You can also verify the hot-fix version in Gentran Integration Suite Support user interface page.

- $\triangleleft$  Size of the hot-fix package is small.
- ✦ Hot-fix must be installed on the same build version that was used to build it. For example, if a test system is on Gentran Integration Suite, Release 4.3 Build 4324 and the hot-fix is built for 4324, it can be installed on that test system. However, if the production system is on Gentran Integration Suite, Release 4.3 Build 4323, you must apply Gentran Integration Suite, Release 4.3 Build 4324 prior to applying the hot-fix.
- ✦ You can locate the hot-fix read me file in the Gentran Integration Suite root (*install\_dir*) directory. For example, *install\_dir*/hotfix\_readme.txt.
- ✦ If you have Sterling File Gateway installed in your environment, the hot-fix for Sterling File Gateway is installed automatically.

## <span id="page-35-1"></span>**Performing Checksum using DB Checksum Tool**

A checksum is a simple redundancy check used to detect errors in data. In Gentran Integration Suite 4.3, a verification process is used to compare the checksum between the existing default resource and the resource added after applying a patch or upgrading. The DB Checksum tool, a resource difference tool generates a granular report of the changes in the system that was not permitted to be set as defaults.

The DB Checksum tool generates the difference in resource checksum between the default resource and the latest system resource from the database.

To run DB Checksum tool, do the following:

- 1. Navigate to the <*install\_dir*>/bin directory.
- 2. Run the following command from the <*install\_dir*>/bin directory:

```
db_checksum_tool.sh [-d] [-i [1 | 2 | 3 | 4 | 5]] [-r [wfd | map | schema | 
sii | template]] [-o <output file>] [-g] [-h]
where:
```
-d is the mode to dump the difference of resource checksum between the default resource and latest system resource.

- -i is the resource type integer (optional).
	- 1 is WFD

2 is MAP

- 3 is SCHEMA
- 4 is SII
- 5 is TEMPLATE
- $-r$  is the resource name (optional). For example, wfd, map, schema, sii, or template.
- -o is the file name to output all the messages (optional).
- -g is the file name that lists all the ignored resources (optional).
- -h is the help screen.
- 3. The DB Checksum tool performs the relevant checksum operation based on the command options and generates the output message.

## <span id="page-36-0"></span>**Installing a Perimeter Server in a Non-Clustered UNIX or Linux Environment**

Installing a Gentran Integration Suite perimeter server in a non-clustered UNIX or Linux environment includes the following tasks:

- ✦ *[Setting Up Perimeter Servers with Gentran Integration Suite](#page-36-1)* on page 37
- ✦ *[Installing a Perimeter Server in a More Secure Network \(UNIX/Linux Non-Clustered\)](#page-37-0)* on page 38
- ✦ *[Installing a Perimeter Server in a Less Secure Network \(UNIX/Linux Non-Clustered\)](#page-38-0)* on page 39
- ✦ *[Installing Patches in a Perimeter Server UNIX or Linux Environment](#page-39-0)* on page 40
- ✦ *[Starting and Stopping Perimeter Servers in UNIX or Linux](#page-40-1)* on page 41
- <span id="page-36-2"></span>✦ *[Reducing Perimeter Server Security Vulnerabilities](#page-41-0)* on page 42

#### <span id="page-36-1"></span>**Setting Up Perimeter Servers with Gentran Integration Suite**

Using a perimeter server is optional.

A *perimeter server* is a software tool for communications management that can be installed in a DMZ. The perimeter server manages the communications flow between outer layers of your network and the TCP-based transport adapters. A perimeter server can solve problems with network congestion, security, and scalability, especially in high-volume, Internet-gateway environments. A perimeter server requires a corresponding perimeter client.

The Gentran Integration Suite installation program installs a perimeter client and a local mode server. The local mode server is useful for testing purposes or in environments that do not require a secure solution. However, if you require high-volume, secure connections, you must install a perimeter server in a remote zone. This remote zone can be more or less secure than your integration server.

When you install a perimeter server, use these guidelines:

- ✦ Licensing for a perimeter server is determined by the licensing restrictions on the corresponding B2B adapters.
- ✦ Each perimeter server is limited to two TCP/IP addresses internal interface and external interface. *Internal interface* is the TCP/IP address that the perimeter server uses to communicate with Gentran Integration Suite. *External interface* is the TCP/IP address that the perimeter server uses to communicate with trading partners.

To use additional TCP/IP addresses, install additional perimeter servers.

- ✦ You can have multiple perimeter servers installed on the same computer interacting with one instance of Gentran Integration Suite. To install a perimeter server on a computer with an existing instance, install the new perimeter server in a different installation directory.
- ✦ The combination of internal TCP/IP address and port must be unique for all perimeter servers installed on one computer.
	- If a perimeter server is installed using the wildcard address, then all ports must be unique.
	- If a perimeter server is installed using the wildcard address, then its port is not available for use by adapters that use the server or any other perimeter server on that computer.
	- The internal and external interface may use the same TCP/IP address. However, the port used by the perimeter server is not available to the adapters that use the server.

### <span id="page-37-1"></span><span id="page-37-0"></span>**Installing a Perimeter Server in a More Secure Network (UNIX/Linux Non-Clustered)**

To install a perimeter server in a UNIX or Linux non-clustered environment:

- 1. Insert the installation CD in the appropriate drive.
- 2. Copy the ps\_2000.jar installation files from the installation CD to your home directory or base directory. If you are using FTP to copy the file, make sure your session is set to binary mode.
- 3. To begin the installation, type the absolute path to the following jar file:

*absolutePath*/bin/java -jar *install\_dir*/packages/ps\_2000.jar

The program verifies the operating system and required patch level and the location and version of the JDK.

4. Enter the full path name of the installation directory.

5. If there is an existing installation in the directory you specify, you can update it using the same settings.

At the prompt *There is an existing install at that location, update it while keeping existing settings?*, if you type **yes** and press **Enter**, the installation will proceed without additional entries.

**Note:** If you want to change any of the settings, you must use a new directory, or delete the old installation before performing the new installation. You cannot overwrite an existing installation, and you cannot use an existing directory that does not contain a valid installation. The existing installation must be Gentran Integration Suite 4.3 or later.

6. Confirm that the installation directory is correct.

The program verifies the amount of available disk space.

- 7. At the prompt *Is this server in a less secure network than the integration server?*, type **No** and press **Enter**.
- 8. At the prompt *Will this server need to operate on specific network interfaces?*, if you type **yes** and press **Enter**, the program returns a list of the available network interfaces available on your host. Select the interfaces for the server to use.
- 9. Enter the TCP/IP address or DNS name that the integration server (Gentran Integration Suite) will listen on for the connection from this server.
- 10. Verify the TCP/IP address or DNS name.
- 11. Enter the port that the integration server (Gentran Integration Suite) will listen on for the connection from this server. The port number must be higher than 1024.
- 12. Enter the local port that the perimeter server will use for the connection to the integration server (Gentran Integration Suite). The port number must be higher than 1024, except specify a port of zero if you want the operating system to select any unused port.
- 13. Verify the port.

When the perimeter server is installed, the following message is displayed:

<span id="page-38-2"></span>*Installation of Perimeter Service is finished*

- 14. Change to the installation directory.
- 15. Run the startupPs.sh command to start the perimeter server.

### <span id="page-38-1"></span><span id="page-38-0"></span>**Installing a Perimeter Server in a Less Secure Network (UNIX/Linux Non-Clustered)**

To install a perimeter server in a UNIX or Linux non-clustered environment:

- 1. Insert the installation CD in the appropriate drive.
- 2. Copy the ps\_2000.jar installation files from the installation CD to your home directory or base directory. If you are using FTP to copy the file, make sure your session is set to binary mode.

3. To begin the installation, type the absolute path to the following .jar file:

*absolutePath*/bin/java -jar *install\_dir*/packages/ps\_2000.jar

The program verifies the operating system and required patch level and the location and version of the JDK.

- 4. Enter the full path name of the installation directory.
- 5. If there is an existing installation in the directory you specify, you can update it using the same settings.

At the prompt *There is an existing install at that location, update it while keeping existing settings?*, if you type **yes** and press **Enter**, the installation will proceed without additional entries.

**Note:** If you want to change any of the settings, you must use a new directory, or delete the old installation before performing the new installation. You cannot overwrite an existing installation, and you cannot use an existing directory that does not contain a valid installation. The existing installation must be Gentran Integration Suite 4.3 or later.

6. Confirm that the installation directory is correct.

The program verifies the amount of available disk space.

- 7. At the prompt *Is this server in a less secure network than the integration server?*, type **Yes** and press **Enter**.
- 8. At the prompt *Will this server need to operate on specific network interfaces?*, if you type **yes** and press **Enter**, the program returns a list of the available network interfaces available on your host. Select the interfaces for the server to use.
- 9. Enter the TCP/IP address or DNS name for the internal interface to use to communicate with the integration server (Gentran Integration Suite.). Press Enter to use a wildcard for this address.
- 10. Verify the TCP/IP address or DNS name for the internal interface.
- 11. Enter the TCP/IP address or DNS name for the external interface to use to communicate with trading partners. Press Enter to use a wildcard for this address.
- 12. Verify the TCP/IP address or DNS name for the external interface.
- 13. Enter the port that the perimeter server will listen on for the connection from integration server (Gentran Integration Suite). The port number must be higher than 1024.
- 14. Verify the port.

When the perimeter server is installed, the following message is displayed:

<span id="page-39-1"></span>*Installation of Perimeter Service is finished*

- 15. Change to the installation directory.
- 16. Run the startupPs.sh command to start the perimeter server.

### <span id="page-39-0"></span>**Installing Patches in a Perimeter Server UNIX or Linux Environment**

Remote perimeter servers are not automatically updated by a service pack or patch. You must reinstall the perimeter server using the new perimeter server installation file supplied with the service pack or patch.

#### <span id="page-40-0"></span>Updating a Remote Perimeter Server in a Non-Clustered UNIX or Linux Environment

- 1. Update your installation of Gentran Integration Suite 4.3 with the latest maintenance patch. Obtain the maintenance patch file from the Sterling Commerce Support on Demand Web site, at https://support.sterlingcommerce.com. These patch files have a name that identifies a build number. For example, si\_43\_build\_4307.jar. For more information, refer to *[Installing the Current Maintenance](#page-32-0)  [Patch in UNIX or Linux](#page-32-0)* on page 33.
- 2. Locate the perimeter server patch file (ps\_*version\_number*.jar file) in the *install\_dir*/packages directory of your installation of Gentran Integration Suite 4.3. These patch files have a name that identifies a version number. For example, ps\_2006.jar.
- 3. Copy the file to the home directory or base directory on the remote server.
- 4. Stop the perimeter server using the stopPs.sh command.
- 5. To begin the installation, type the following command:

*absolutePath*/bin/java -jar ps\_*version\_number*.jar

*absolutePath* is the directory name where the Java version is installed.

<span id="page-40-2"></span>The program verifies the operating system and required patch level and the location and version of the JDK.

- 6. Type the full path to the installation directory. If you do not want to change any settings for your perimeter server, specify the same directory where the remote perimeter server was originally installed.
- 7. At the prompt *There is an existing install at that location, update it while keeping existing settings?*, if you type **yes** and press **Enter**, the installation will proceed without additional entries.

**Note:** If you want to change any of the settings for your perimeter server, you must use a new directory, or delete the old installation before performing the new installation. You cannot overwrite an existing installation, and you cannot use an existing directory that does not contain a valid installation. The existing installation must be Gentran Integration Suite 4.3 or later.

When the perimeter server is installed, the following message is displayed:

<span id="page-40-4"></span><span id="page-40-3"></span>*Installation of Perimeter Service is finished*

- 8. Change to the installation directory.
- 9. Run the startupPs.sh command to start the perimeter server.

### <span id="page-40-1"></span>**Starting and Stopping Perimeter Servers in UNIX or Linux**

To start a perimeter server in UNIX or Linux:

- 1. Change the directory to *install\_dir*/bin.
- 2. Run the startupPs.sh command.

To stop a perimeter server in UNIX or Linux:

- 1. Change the directory to *install\_dir*/bin.
- 2. Run the stopPs.sh command.

### <span id="page-41-0"></span>**Reducing Perimeter Server Security Vulnerabilities**

When Gentran Integration Suite is deployed with a remote perimeter server in a more secure network zone, there is a security vulnerability. An intruder may compromise the host where the proxy resides, and take over the persistent connection to the perimeter server residing in the more secure zone. If this happens, the perimeter server will relay all the intruder's network requests past the firewall into this internal zone.

To prevent an intrusion, limit the activities the remote perimeter server can perform on behalf of the proxy to specifically those activities that the proxy needs to do for its operation.

Control these limitations by using a configuration residing in the secure network zone with the remote perimeter server, inaccessible by the proxy that could become compromised.

#### <span id="page-41-1"></span>Granting Permissions for Specific Activities By a Perimeter Server

- 1. Install a remote perimeter server, choosing the option for a more secure network zone. Refer to the full perimeter server installation instructions, as described in *[Installing a Perimeter Server in a More](#page-37-0)  [Secure Network \(UNIX/Linux Non-Clustered\)](#page-37-0)* on page 38.
- 2. At the installation prompt *Is this server in a less secure network than the integration server?*, select **No**, which is the option for a more secure network zone.
- 3. In the perimeter server installation directory there will be a text file named restricted.policy that must be customized. Its initial contents are:

```
// Standard extensions get all permissions by default grant codeBase 
"file:${{java.ext.dirs}}/*" {permission java.security. AllPermission;};
 grant {
     // Grant all permissions needed for basic operation.
     permission java.util.PropertyPermission "*", "read";
     permission java.security.SecurityPermission "putProviderProperty.*";
     permission java.io.FilePermission "-", "read,write";
     permission java.io.FilePermission ".", "read";
     // Needed to allow lookup of network interfaces.
     permission java.net.SocketPermission "*", "resolve";
  };
 grant {
     // Adjust for your local network requirements.
     // Needed to connect out for the persistent connection. Do not remove this.
     permission java.net.SocketPermission "localhost:12002", "connect";
    // For each target FTP Server that a FTP Client Adapter will connect to in passive 
mode.
     //
     // permission java.net.SocketPermission "ftphost:21", "connect"; // Control 
connection.
```
 // permission java.net.SocketPermission "ftphost:lowPort-highPort", "connect"; // Passive data connections.

 // For each target FTP Server that a FTP Client Adapter will connect to in active mode. //

```
 // permission java.net.SocketPermission "ftphost:21", "connect"; // Control 
connection.
```
 // permission java.net.SocketPermission "localhost:lowPort-highPort", "listen"; // Active data port range.

 // permission java.net.SocketPermission "ftphost", "accept"; // Active data connections.

```
 // For each target HTTP Server that an HTTP Client Adapter will connect to.
     //
     // permission java.net.SocketPermission "htttphost:443", "connect";
     // For each target C:D snode that the C:D Server Adapter will connect to.
     //
     // permission java.net.SocketPermission "snode:1364", "connect";
};
```
4. Edit this file to add permission lines for each back-end server that you intend to allow the proxy to access. There are commented out examples for each type of server.

The first two grant sections are required for correct perimeter server operation. Do not modify these sections.

#### **Example**

The following example grants permission to a target FTP Server.

```
Note: In the example, servers are configured to listen on the following ports: 33001 (for FTP), 33002 (for 
       HTTP), and 1364 (for C:D). These port numbers can be edited.
```
// To restrict or permit the required Host/Server to communicate with the PS, update the "ftphost/ htttphost/snode" with

 that of the Server IP and provide the appropriate PORT number where the Server will listen. //

// For each target FTP Server

 // permission java.net.SocketPermission "10.117.15.87:33001", "connect"; // Control connection.

 // permission java.net.SocketPermission "10.117.15.87:lowPort-highPort", "connect"; // Passive data connections.

 // 10.117.15.87 indicates IP of the FTP Server for which the permission is granted by PS for communicating with client //

// For each target HTTP Server

//

// permission java.net.SocketPermission "10.117.15.87:33002", "connect";

 // 10.117.15.87 indicates IP of the HTTP Server for which the permission is granted by PS for communicating with client //

// For each target C:D snode

//

// permission java.net.SocketPermission "snode:1364", "connect";

 // 10.117.15.87 indicates IP of the Connect Direct Node for which the permission is granted by PS for communication //

5. Turn on restrictions. In the install directory is the perimeter server settings file:

remote perimeter.properties.

Edit it to change the "restricted" setting to a value of true.

6. In the future, any attempt by the perimeter server to access disallowed network resources will be rejected and logged in the perimeter server log written to the perimeter server installation directory.

#### <span id="page-43-0"></span>Performing DNS Lookup on Remote Perimeter Server

By default, a perimeter server performs DNS lookup in the main server JVM. If you have limited DNS in your secure area, you can configure the remote perimeter server to look up trading partner addresses in the DMZ.

To enable DNS lookup to occur at the remote perimeter server, edit the perimeter.properties file to change the following parameter:

Note: Do not edit the properties files. Make all the changes in the customer overrides.properties file.

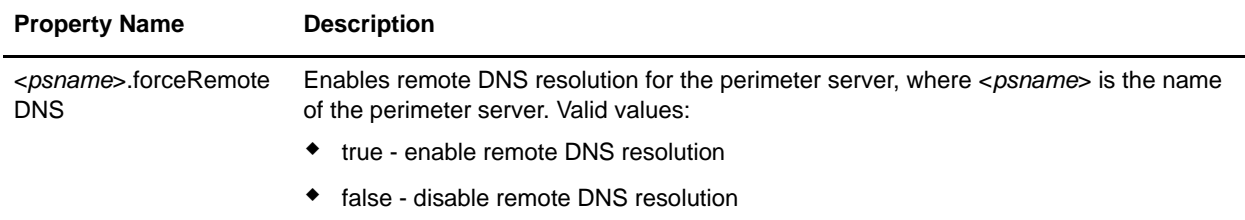

## <span id="page-43-3"></span><span id="page-43-1"></span>**Postinstallation in a Non-Clustered UNIX or Linux Environment**

After installing Gentran Integration Suite, you should complete the following tasks:

- ✦ *[Starting Gentran Integration Suite in UNIX or Linux](#page-43-2)* on page 44
- ✦ *[Accessing Gentran Integration Suite](#page-44-0)* on page 45
- ✦ *[Validating the Installation](#page-45-0)* on page 46
- ✦ *[Downloading Gentran Integration Suite Tools](#page-46-0)* on page 47
- ✦ *[Performing Initial Administrative Setups in Gentran Integration Suite](#page-46-1)* on page 47
- <span id="page-43-4"></span>✦ *[Stopping Gentran Integration Suite](#page-46-2)* on page 47

### <span id="page-43-2"></span>**Starting Gentran Integration Suite in UNIX or Linux**

To start Gentran Integration Suite in a non-clustered UNIX or Linux environment, follow these steps:

- 1. Change the directory to *install\_dir*/bin.
- 2. Run the run.sh command.

3. Enter the passphrase that you supplied during installation. If you receive a message about an invalid or corrupt license file, see the section *Troubleshooting: UNIX or Linux Environment*.

When startup is complete, a message like the following is displayed:

*Open your Web browser to http://host:port/dashboard*, where *host:port* is the host and port number where Gentran Integration Suite resides on your system.

Make a note of the URL address so you can access Gentran Integration Suite later.

The system returns you to a UNIX prompt.

### <span id="page-44-0"></span>**Accessing Gentran Integration Suite**

<span id="page-44-2"></span>To log in to Gentran Integration Suite the first time, follow these steps:

- 1. Be sure that Gentran Integration Suite is started and running.
- 2. Open a browser window and type the address displayed at the end of startup.
- 3. The login page displays*.*
- 4. Type the default user ID (**admin**) and password (**password**). The default login is at an administrative level. One of your first tasks as an administrator is to change the administrative password and to register other users with other levels of permission.

#### <span id="page-44-1"></span>Technical Note: Changes to Network Interface Bindings

To increase the security of the Administrator Console user interface, Gentran Integration Suite version 4.3 binds only to specific network interfaces. By default, previous versions had been bound to all network interfaces. After installing, if the URL for returns *Page cannot be displayed*, you can adjust property settings to correct the problem.

- 1. On the server where Gentran Integration Suite resides, edit the noapp.properties.in file.
	- a. Locate the **admin\_host** parameter. The default settings are as follows:

<span id="page-44-3"></span>*hostname1* is the name of primary network interface, the one given highest priority by Gentran Integration Suite.

*localhost* is the name of the network interface on the server where Gentran Integration Suite resides.

#### **Default entries**

 $admin host.1$  = hostname1 admin\_host.2 = localhost b. Correct the parameters as necessary.

If no interface is being displayed, edit *hostname1* so that it correctly identifies the primary network interface that accesses Gentran Integration Suite.

If an additional network interface needs to access Gentran Integration Suite, add an additional *admin\_host* entry, as shown below.

**Edited entries**  $admin host.1$  = hostname1 admin  $host.2 = localhost$ **admin\_host.3 = hostname2**

- 2. Stop Gentran Integration Suite.
- 3. Run the setupfiles.sh utility located in the *install\_dir*/bin directory.
- 4. Restart Gentran Integration Suite.

For the Dashboard user interface, Gentran Integration Suite version 4.3 provides unrestricted binding to network interfaces through the perimeter server. To restrict access to the Dashboard user interface, you can adjust property settings so that only one network interface accesses Gentran Integration Suite.

- 1. On the server where Gentran Integration Suite resides, edit the perimeter.properties.in file.
	- a. Locate the **localmode.interface** parameter. The default setting is unrestricted, as shown below.

```
Unrestricted Setting (Default)
```
localmode.interface=\*

b. To restrict access to the Dashboard, type the network interface that you want Gentran Integration Suite to support.

#### **Restricted Setting**

localmode.interface=hostname1

- 2. Stop Gentran Integration Suite.
- 3. Run the setupfiles.sh utility located in the *install\_dir*/bin directory.
- 4. Restart Gentran Integration Suite.

### <span id="page-45-0"></span>**Validating the Installation**

<span id="page-45-1"></span>After you install, start, and log in to Gentran Integration Suite the first time, you can validate the installation by testing a sample business process. Follow these steps:

- 1. Open a browser window and type the address for Gentran Integration Suite. This address was displayed at the end of startup.
- 2. Enter your user login and password.
- 3. From the **Administration** menu, select **Business Processes** > **Manager**.
- 4. In the Process Name field, type **Validation\_Sample\_BPML** and click **Go!**
- 5. Click **execution manager**.
- 6. Click **execute**.

7. Click **Go!** The *Status: Success* message displays in the upper left side of the page.

### <span id="page-46-0"></span>**Downloading Gentran Integration Suite Tools**

Gentran Integration Suite includes tools that run on a desktop or personal computer. After you install, start, and access Gentran Integration Suite, you can install the following tools by downloading them from within Gentran Integration Suite:

- <span id="page-46-5"></span><span id="page-46-4"></span>**Note:** MESA Developer Studio and Reporting Services are optional features that are purchased separately from Gentran Integration Suite. These features each require a separate license in addition to your license for Gentran Integration Suite.
- ✦ Map Editor and associated standards
- ✦ Graphical Process Modeler
- ✦ Web Template Designer
- ✦ (If licensed) MESA Developer Studio plug-ins, including:
	- MESA Developer Studio Software Development Kit (SDK)
	- MESA Developer Studio Skin Editor
- ✦ (If licensed) Reporting Services, which requires MESA Developer Studio if you want to use the plug-ins to create fact models and custom reports.

Conflicting IP addresses can cause problems when you download a desktop tool. See the section *Troubleshooting: UNIX or Linux Environment*.

### <span id="page-46-1"></span>**Performing Initial Administrative Setups in Gentran Integration Suite**

<span id="page-46-3"></span>At this point, your installation is complete, and you can run Gentran Integration Suite. If you are installing Gentran Integration Suite for the first time, you need to perform some initial administrative setups before users can use Gentran Integration Suite. For example, the system administrator for Gentran Integration Suite must register users and grant permissions.

Also, it is recommended that you run several performance reports so that benchmarks are established for tuning the system in the future. For more information about preparing your Gentran Integration Suite system for effective performance tuning, refer to the performance tuning methodology information in the *Performance and Tuning Guide*.

### <span id="page-46-6"></span><span id="page-46-2"></span>**Stopping Gentran Integration Suite**

To stop Gentran Integration Suite in a non-clustered UNIX or Linux environment, you can either run a soft stop or a hard stop script.

A soft stop halts Gentran Integration Suite after all the business processes finish running. To run a soft stop, choose one of the following procedures:

✦ Open your browser and access Gentran Integration Suite. From the **Administration** menu, select **Operations > System > Troubleshooter**. Click **Stop the System**.

✦ From the UNIX command line, change directory to *install\_dir*/bin. Run the softstop.sh command. Then type your passphrase.

A hard stop halts Gentran Integration Suite without waiting for business processes to finish. To run a hard stop, use the following procedure:

- 1. From the UNIX command line, change directory to *install\_dir/*bin.
- 2. Run the hardstop.sh command.

**Caution:** Running a hard stop could result in loss of data in unfinished processes.

## <span id="page-47-1"></span><span id="page-47-0"></span>**Uninstalling Gentran Integration Suite from a Non-Clustered UNIX or Linux Environment**

When you uninstall Gentran Integration Suite, the following components are affected:

- ✦ Gentran Integration Suite application is automatically removed from the server.
- ✦ The MySQL database is automatically removed from the server (if you are using MYSQL).

Additionally, you may perform the following tasks:

- ✦ Manually remove Attunity Data Connect. For more information, refer to product information provided with Attunity Data Connect software.
- ✦ Manually remove the JDK that was installed
- ✦ Manually remove any desktop tools that were downloaded
- ✦ Free any database space in Oracle, Microsoft SQL Server, or DB2 databases
- **Note:** This uninstallation procedure applies to Gentran Integration Suite 4.3, and not the version of Gentran Integration Suite from which you are upgrading.

To uninstall Gentran Integration Suite from a UNIX or Linux environment, follow these steps:

- 1. Stop Gentran Integration Suite and wait for shutdown to complete. If you begin removing files before all business processes and Gentran Integration Suite are stopped, you may be unable to remove Gentran Integration Suite successfully.
- 2. Back up the file system and database. This step is optional; however, by backing up the file system and database, you are ensured that Gentran Integration Suite is completely recoverable.
- 3. Open the parent directory of your installation directory (*install\_dir*).
- 4. Enter the following command:

rm -rf *install\_dir*

This step deletes MySQL, if you are using this bundled component.

- 5. If you use an Oracle, Microsoft SQL Server, or DB2 database, these remain intact even after you remove Gentran Integration Suite from the server. If you no longer want to reference the data, contact your database administrator about removing unwanted tables and recovering the database space where Gentran Integration Suite used to reside.
- 6. (Optional) Manually remove Attunity Data Connect.
- 7. (Optional) Manually remove the JDK.
- 8. After you remove Gentran Integration Suite from the server, you can remove Eclipse and any tools that were downloaded.

**Note:** You can remove Eclipse plug-ins without removing Eclipse. Refer to the Eclipse on-line help for information about removing the plug-ins.

<span id="page-48-2"></span>**Note:** MESA Developer Studio and Reporting Services are optional features that are purchased separately from Gentran Integration Suite. These features each require a separate license in addition to your license for Gentran Integration Suite.

• Map Editor and associated standards

<span id="page-48-3"></span>Refer to the *Map Editor Guide* for information about removing the Map Editor.

Graphical Process Modeler

Refer to the *Graphical Process Modeler Guide* for information about removing the Graphical Process Modeler.

Web Template Designer

Refer to the *Web Extensions Guide* for information about removing the Web Template Designer.

 (If licensed) MESA Developer Studio plug-ins, including the Software Development Kit (SDK) and Skin Editor.

To remove these items, follow this procedure:

- a. Using Windows Explorer, locate the installation directory of Eclipse (For example, C:\Program Files\eclipse).
- b. Navigate to the features directory and delete the folders for anything from Sterling Commerce, gisstudio, skineditor, and servicesdk.
- <span id="page-48-4"></span>c. Navigate to the plugins directory and delete the folders for anything from Sterling Commerce, gisstudio, skineditor, and servicesdk.
- (If licensed) Reporting Services, which requires MESA Developer Studio if you want to use the plug-ins to create fact models and custom reports.

## <span id="page-48-0"></span>**Troubleshooting: Non-Clustered UNIX or Linux Environment**

<span id="page-48-1"></span>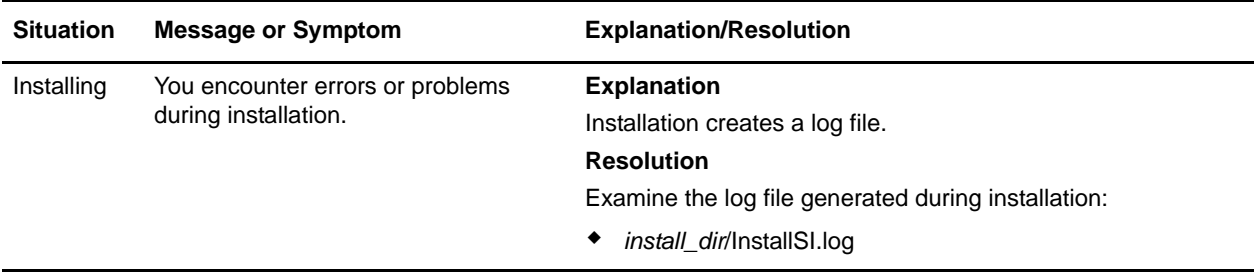

<span id="page-49-0"></span>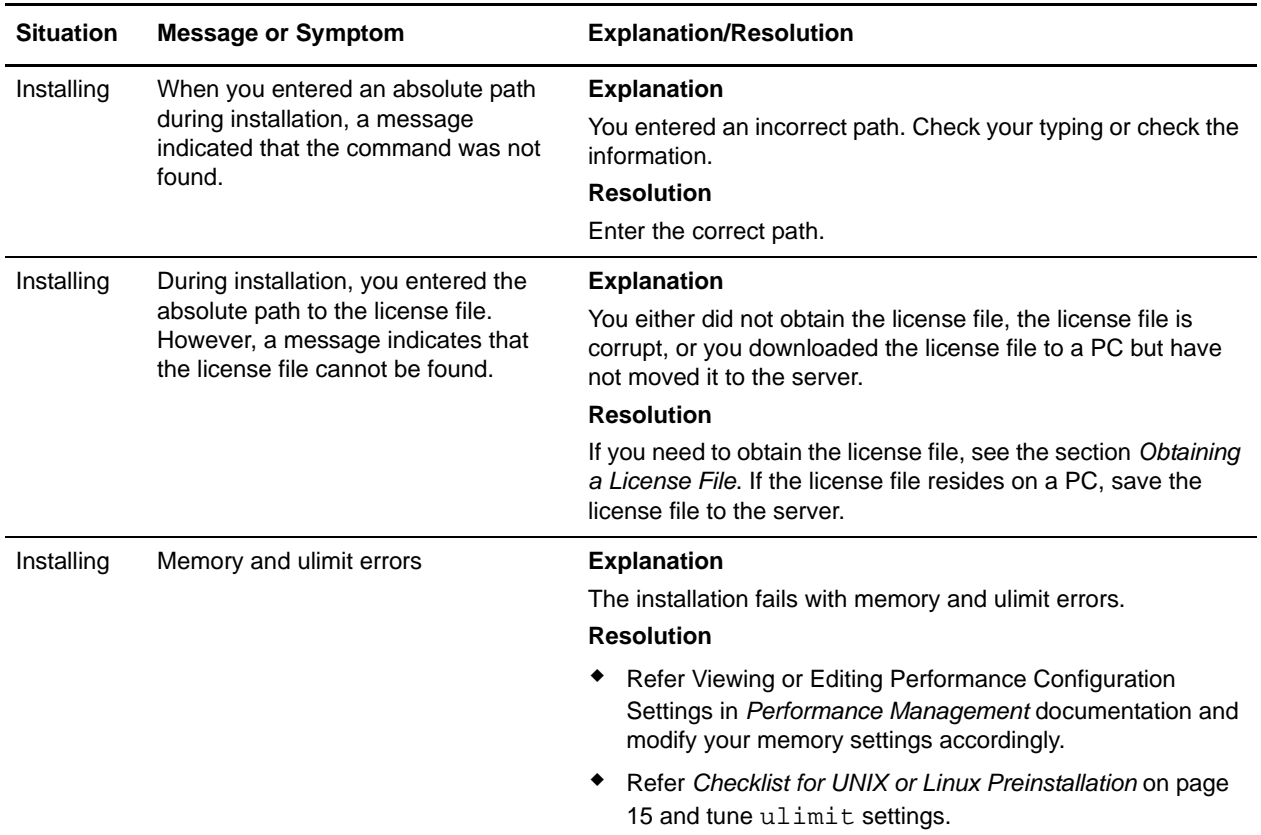

<span id="page-50-2"></span><span id="page-50-1"></span><span id="page-50-0"></span>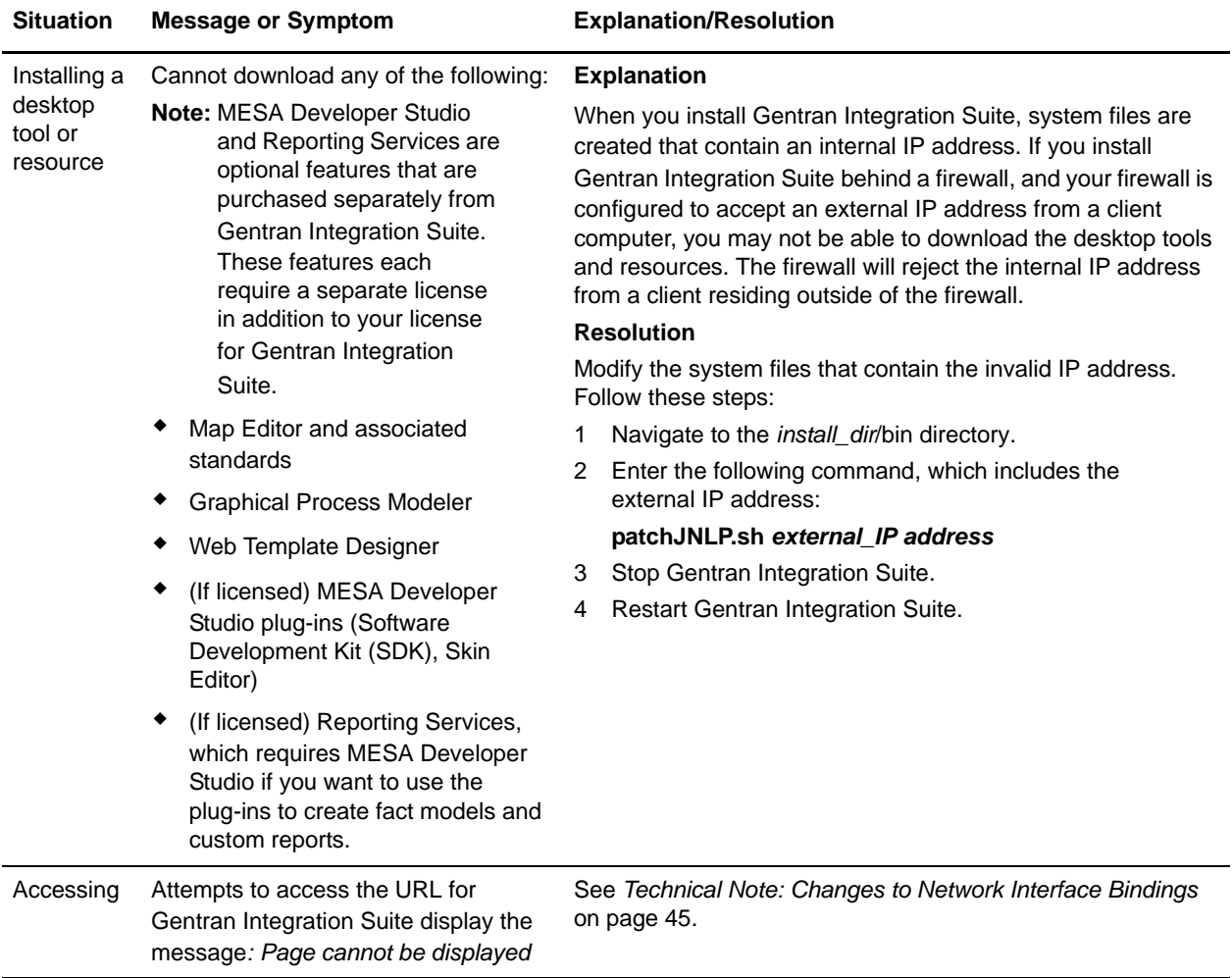

# <span id="page-51-6"></span>**Post-Upgrade Processes**

## <span id="page-51-8"></span><span id="page-51-1"></span><span id="page-51-0"></span>**Adding Third-Party Libraries**

If you added third-party libraries to configure adapters for the previous release, you need to add each of the libraries again after you complete the upgrade process for release 4.3. See the documentation for each third party adapter you use.

## <span id="page-51-3"></span><span id="page-51-2"></span>**Configuring Services and Adapters**

You may need to reconfigure services and adapters after an upgrade. During an upgrade, packages for services and adapters are reprocessed to update the service configurations.

After an upgrade, the configurations of default adapters and services are re-set to their default configurations. This includes directory paths, which are restored to their default paths. You need to reconfigure those adapters and services, which include, but are not limited to:

- ✦ All default FTP adapters
- ✦ All default SFTP adapters
- ✦ Connect:Enterprise UNIX Server Adapter
- ✦ OdetteFTP Adapter
- ✦ SAP Suite Adapter
- ✦ SWIFTNet Client Service
- ✦ SWIFTNet Server Adapter

If you modified the standard configuration for a service or adapter, you may need to reconfigure or reactivate the service or adapter following an upgrade. You may also need to reconfigure adapters that used directories or scripts in the installation directory of your previous release.

Examples of services and adapters that commonly need to be reconfigured following an upgrade include:

- <span id="page-51-7"></span><span id="page-51-4"></span>✦ SyncEngine HTTP Server adapter
- <span id="page-51-5"></span>✦ Federation adapter
- ✦ FTP adapter

✦ System services, like the Alert service and the BP Fault Log adapter

These are just examples. Always check the configuration of your adapters following an upgrade.

The following adapters need special consideration following an upgrade:

- ✦ *[JDBC Adapter and Lightweight JDBC Adapter](#page-52-0)* on page 53
- ✦ *[File System Adapter and Command Line2 Adapters](#page-54-0)* on page 55

## <span id="page-52-0"></span>**JDBC Adapter and Lightweight JDBC Adapter**

<span id="page-52-8"></span><span id="page-52-6"></span><span id="page-52-5"></span><span id="page-52-4"></span><span id="page-52-3"></span>Storage locations of the database pool properties that allow the JDBC adapter and the Lightweight JDBC adapter to communicate with your external database have been streamlined. The poolManager.properties file has been eliminated and some of its pool properties are now included in the jdbc.properties file, along with some new properties. You will need to manually update your existing jdbc customer.properties.in file to add some new database pool properties. If you do not have a jdbc\_customer.properties.in file, create one since customer.properties are not affected by product updates. The specific actions necessary depend on your current installation.

#### <span id="page-52-1"></span>Upgrading from Gentran Integration Suite 3.0

If you are upgrading from version 3.0 and you used the JDBC adapter or the Lightweight JDBC adapter in that version, perform the following steps:

- 1. Save a copy of the jdbc.properties file and the poolManager.properties file from the earlier system. You will need any properties settings you customized for your external database.
- 2. Set up your Lightweight JDBC adapter or JDBC adapter according to the instructions in the *Lightweight JDBC Adapter* topic or the *JDBC Adapter* topic in Gentran Integration Suite Documentation site.

#### <span id="page-52-2"></span>Upgrading from Gentran Integration Suite 3.1

<span id="page-52-7"></span>If you are upgrading from version 3.1 and you used a jdbc\_customer.properties.in file in that version, perform the following steps:

- 1. Copy the jdbc\_customer.properties.in file from Gentran Integration Suite 3.1 installation to the *install\_dir*/**properties** directory in Gentran Integration Suite 4.3 installation. You will edit this copied file in the following steps.
- 2. Open the *install\_dir*/**properties**/**jdbc\_customer.properties.in** file in a text editor.

3. Add the following properties:

**Note:** In the following property names, replace *databasePool* with the name of the pool.

<span id="page-53-1"></span>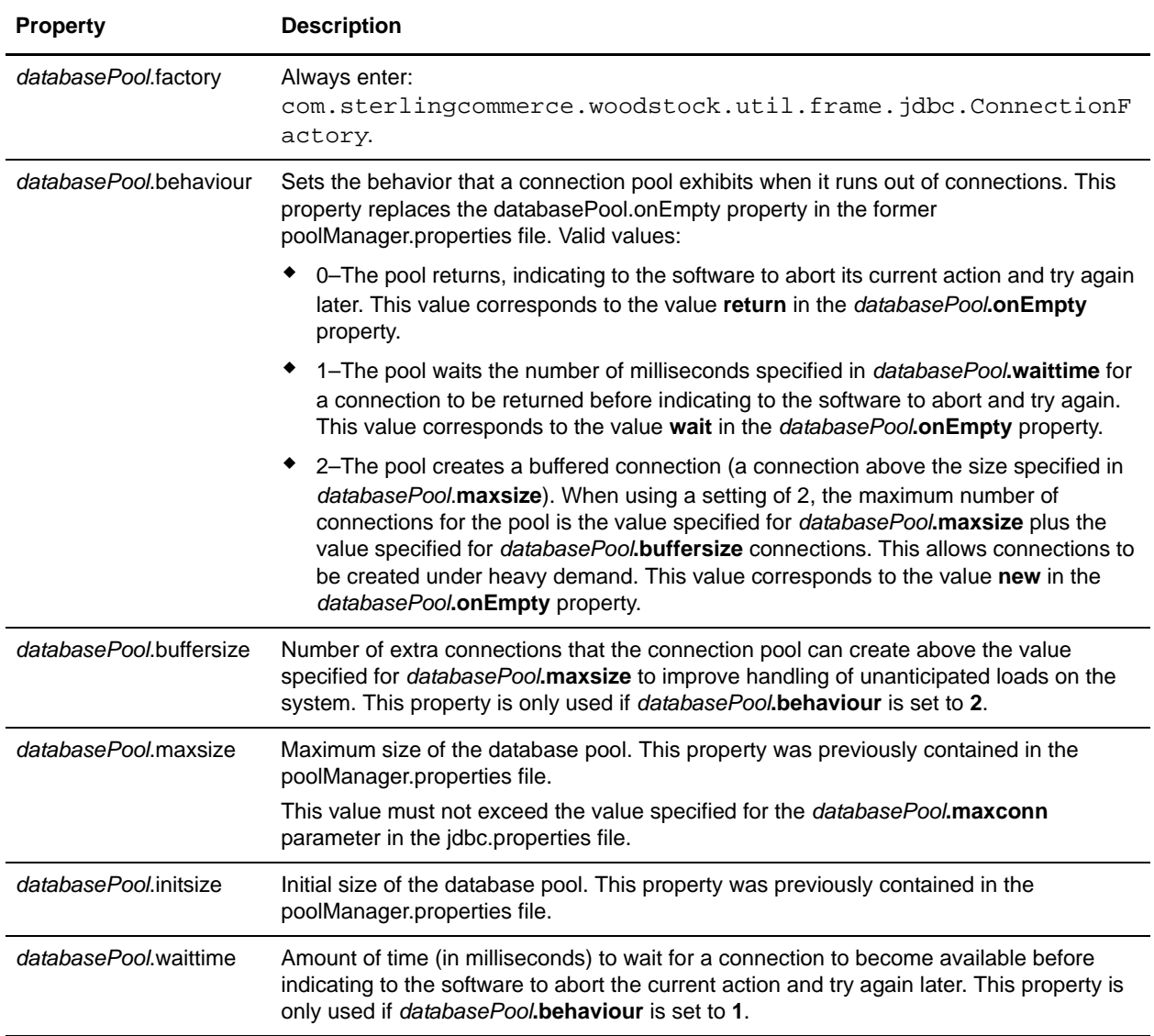

<span id="page-53-0"></span>For more information, see the *Lightweight JDBC Adapter* topic or the *JDBC Adapter* topic in Gentran Integration Suite Documentation site.

- 4. Run the setupfiles.sh utility located in the /*install\_dir*/bin directory of Gentran Integration Suite installation directory.
- 5. Stop and restart Gentran Integration Suite to use the updated settings.

If you are upgrading from version 3.1 and you used the JDBC adapter or the Lightweight JDBC adapter but you did not use a jdbc\_customer.properties.in file in that version, perform the following steps:

1. Save a copy of the jdbc.properties file and the poolManager.properties file from Gentran Integration Suite 3.1 installation. You will need any properties settings you customized for your external database. 2. Set up your Lightweight JDBC adapter or JDBC adapter according to the instructions in the *Lightweight JDBC Adapter* topic or the *JDBC Adapter* topic in Gentran Integration Suite Documentation site.

## <span id="page-54-0"></span>**File System Adapter and Command Line2 Adapters**

<span id="page-54-5"></span><span id="page-54-4"></span>You must configure your File System and Command Line2 adapters before you remove the previous release directory. Reconfigure any File System and Command Line2 adapters that were configured to use directories or scripts in the installation directory for the previous Gentran Integration Suite release. Ensure that you create new directories and save scripts outside of the release 4.3 installation directory and edit each configuration to use the appropriate directories and scripts.

- **Note:** Creating directories and saving scripts outside of the release 4.3 installation directory makes future upgrade processes easier.
- **Note:** As of Gentran Integration Suite 4.3, the Command Line2 adapter has replaced the Command Line adapter. To replace the Command Line adapter, follow the instructions in *[Command Line Adapter](#page-54-2)* [on page 55.](#page-54-2)

#### <span id="page-54-1"></span>Command Line2 Adapter

If you are using the Command Line2 adapter and have located the CLA2Client.jar file anywhere other than the default location, you must replace it with the new version. For information about the default location and how to start the Command Line2 adapter, see the Command Line2 adapter information in the online Documentation site.

If you are upgrading to Gentran Integration Suite 4.3 from a version lower than 4.0.1 and are using the Command Line2 adapter, you must update the version of the CLA2Client.jar file with the CLA2Client.jar located in the *install\_dir*/client/cmdline2 directory. If you installed the CLA2Client.jar file anywhere other than the default location, you must replace each copy of the file with the new version. If you only installed it in the default location, the update occurs automatically during the upgrade process.

#### <span id="page-54-2"></span>Command Line Adapter

<span id="page-54-3"></span>If you are upgrading to Gentran Integration Suite 4.3 from a version prior to 4.0 and are using the Command Line adapter, you must update the version of the CLAClient.jar file with the CLA2Client.jar located in the *install\_dir*/client/cmdline2 directory. If you installed the CLAClient.jar file anywhere other than the default location, you must replace each copy of the file with the new version. If you only installed it in the default location, the update occurs automatically during the upgrade process.

**Note:** CLA instances are now pointing to the CLA2 Service definition. After importing old service instances of CLA onto Gentran Integration Suite 4.3, you need to reconfigure the imported CLA services to re-set the Remote Name and Remote Port service configuration parameters. For more information, refer to the documentation for the Command Line Adapter and Command Line2 Adapter.

## <span id="page-55-5"></span><span id="page-55-0"></span>**Restoring Performance Tuning Configuration**

To restore your original performance tuning configuration to the new release, Gentran Integration Suite provides the Performance Tuning Wizard. You use the wizard to re-enter the settings you saved earlier.

**Note:** Before completing this procedure, see *[Final Upgrade Notes](#page-55-1)* on page 56.

To restore the performance tuning configuration:

- 1. From Gentran Integration Suite **Administration** menu, select **Operations** > **System** > **Performance** > **Tuning**.
- 2. Under Edit, click **Go!**
- 3. Complete the Performance Tuning Wizard, using the settings you obtained from the previous release.

## <span id="page-55-1"></span>**Final Upgrade Notes**

The upgrade is complete. At this point, you should download and apply the latest maintenance update from Support on Demand before using Gentran Integration Suite.

**Note:** The upgrade process enables services that might have been disabled before the upgrade. If you want to disable these services again, you must disable them in Gentran Integration Suite 4.3 after the upgrade process.

After you upgrade, do not use the previous release of Gentran Integration Suite. However, you should maintain your backup for future reference.

For additional information, see the following sections:

- ✦ *[Changes to Network Interface Bindings](#page-55-2)* on page 56
- ✦ *[Advanced File Transfer Tab](#page-57-0)* on page 58
- ✦ *[Reconfiguring Archive Settings](#page-57-1)* on page 58
- ✦ *[Correcting Missing Manager IDs](#page-57-2)* on page 58

### <span id="page-55-3"></span><span id="page-55-2"></span>**Changes to Network Interface Bindings**

To increase the security of the Administrator Console user interface, Gentran Integration Suite version 4.3 binds only to specific network interfaces. After upgrading, if the previous URL for Gentran Integration Suite returns *Page cannot be displayed*, you can adjust property settings to correct the problem.

<span id="page-55-4"></span>1. On the server where Gentran Integration Suite resides, edit the noapp.properties.in file.

2. Locate the **admin\_host** parameter. The default settings are as follows:

*hostname1* is the name of primary network interface, the one given highest priority by Gentran Integration Suite.

*localhost* is the name of the network interface on the server where Gentran Integration Suite resides.

**Default entries**

 $admin host.1$  = hostname1 admin  $host.2 = localhost$ 

- 3. Correct the parameters.
	- If no interface is being displayed, edit *hostname1* so that it correctly identifies the primary network interface that accesses Gentran Integration Suite.
	- If an additional network interface needs to access Gentran Integration Suite, add an additional *admin\_host* entry, as shown below.

**Edited entries**  $admin host.1$  = hostname1 admin  $host.2 = localhost$ **admin\_host.3 = hostname2**

- 4. Stop Gentran Integration Suite.
- 5. Run the setupfiles.sh utility located in the *install\_dir*/bin directory.
- 6. Restart Gentran Integration Suite to use the updated settings.

For the Dashboard user interface, Gentran Integration Suite version 4.3 provides unrestricted binding to network interfaces through the perimeter server. To restrict access to the Dashboard user interface, you can adjust property settings so that only one network interface accesses Gentran Integration Suite.

- 1. On the server where Gentran Integration Suite resides, edit the perimeter.properties.in file.
- 2. Locate the **localmode.interface** parameter. The default setting is unrestricted, as shown below.

#### <span id="page-56-0"></span>**Unrestricted Setting (Default)**

localmode.interface=\*

3. To restrict access to the Dashboard, enter the network interface that you want Gentran Integration Suite to support.

**Restricted Setting**

localmode.interface=hostname1

- 4. Stop Gentran Integration Suite.
- 5. Run the setupfiles.sh utility located in the *install\_dir*/bin directory.
- 6. Restart Gentran Integration Suite to use the updated settings.

## <span id="page-57-0"></span>**Advanced File Transfer Tab**

<span id="page-57-3"></span>The Advanced File Transfer tab in the Dashboard interface will not be enabled by default after an upgrade installation of Gentran Integration Suite 4.3. You will need to configure the Dashboard to enable the tab.

If you have a license for Advanced File Transfer, perform the following steps to add the Advanced File Transfer tab:

- 1. Log in as **Admin**.
- 2. Click **Manage Layout**.
- 3. Click **Add Pane**.
- 4. Enter the following name: Advanced File Transfer
- 5. Click **Apply**.
- 6. Click the link for the new **Advanced File Transfer** tab.
- 7. Click **Add Portlet**.
- 8. Select the Add box for **Advanced File Transfer Management**.
- 9. Click **Apply**.
- 10. Select **Clear Borders and Title** from the Decoration menu.
- 11. Click **Apply**.
- 12. Click **Save and Apply**.

### <span id="page-57-5"></span><span id="page-57-1"></span>**Reconfiguring Archive Settings**

The upgrade does not automatically reconfigure the archive configuration. You must reconfigure the Backup Directory setting in Archive Manager after an upgrade.

To reconfigure your Archive settings, use the following procedure:

- 1. From the Administration menu, choose **Operations** > **Archive Manager**.
- 2. Under Configure Archive Settings, click **Go!**
- 3. If a message displays about the UI Lock, click **OK** to continue.
- 4. Click **Next**.
- 5. Update the Backup Directory field with the correct path information:
- 6. Click **Save**.
- 7. Confirm the settings and click **Finish**.

## <span id="page-57-4"></span><span id="page-57-2"></span>**Correcting Missing Manager IDs**

If you created a Manager ID with no corresponding User ID in your previous version of Gentran Integration Suite, the Manager ID may be missing after upgrading to Gentran Integration Suite 4.3. If this occurs, create a user in the system with a User ID that matches the missing Manager ID.

## <span id="page-58-4"></span><span id="page-58-0"></span>**Accessing User Documentation for Gentran Integration Suite**

The user documentation is available via an online documentation site on the Web. Providing the documentation in an online environment allows for frequent updates of content based on user feedback and usability.

We also understand the need for a printed copy of documentation. You can print topics of information using your Internet browser, or you can download documents in PDF format. You also have the option to request a documentation CD.

## <span id="page-58-1"></span>**Using the Online Documentation**

The documentation for Gentran Integration Suite is located on the Sterling Commerce Documentation web site. You can type a word or phrase and search the entire library for information. Or you can move through a hierarchy of contents pages to identify the topic you want. After you find the topic you want, you can read it online or print it using your browser's Print function.

To access the Documentation site, from within Gentran Integration Suite or one of its tools, select the Help

 icon. (Note that the application must reside on a computer that supports Internet access and an Internet browser.)

You can also access the Documentation site by opening your Internet browser and typing the following URL:

http://www.sterlingcommerce.com/Documentation/GIS43/homepage.htm

### <span id="page-58-2"></span>**Documentation Available in PDF Format**

The online documentation includes documents in PDF format that you can download. To download PDF documents, click the *Documentation in PDF Format* link from the main online documentation page.

## <span id="page-58-3"></span>**Requesting a Documentation CD**

You can request a CD that contains all the documentation found on the Documentation site. To submit a request, go to the following URL:

http://support.sterlingcommerce.com/forms/Gentran\_GIS\_UpgradeRequest.aspx

# **Index**

## **A**

<span id="page-59-0"></span>[accounts, creating 22](#page-21-3) [adapters 52](#page-51-3) [administration, initial 47](#page-46-3) [administrator login 45](#page-44-2) [Advanced File Transfer tab 58](#page-57-3)

## **C**

[ccaseid.jar 35](#page-34-3) [Command Line adapter 55](#page-54-3) [Command Line2 adapter 55](#page-54-4) [configuring services and adapters 52](#page-51-3) [customer changes, preserving 14](#page-13-1)

## **D**

[database definition language \(DDL\) statements 22](#page-21-4) DB2 [schema change script 34](#page-33-1) [decryption, UNIX password 12](#page-11-4) default [login 45](#page-44-2) [password 45](#page-44-2) [user ID 45](#page-44-2) [desktop tools 51](#page-50-0) [documentation 59](#page-58-4) [downloading files 7](#page-6-3) [downloading, tools 51](#page-50-0)

## **E**

encryption [UNIX password 12](#page-11-6)

## **F**

[Federation adapter 52](#page-51-4) [File System adapter 55](#page-54-5) [files, downloading 7](#page-6-3) [fix\\_db2\\_schema.sql 35](#page-34-4) [FTP adapter 52](#page-51-5)

### **H**

[hot-fix 35](#page-34-5)

## **I**

installing [hot-fix 35](#page-34-5) [JDK 21](#page-20-2) [maintenance 32](#page-31-1) [patch 33,](#page-32-1) [35](#page-34-5) [perimeter server 38,](#page-37-1) [39](#page-38-1) [postinstallation 44](#page-43-3) [troubleshooting 49,](#page-48-1) [50](#page-49-0) [upgrade installation 25](#page-24-2) [validating 46](#page-45-1) [InstallService.sh 36](#page-35-2)

[IP addresses, correcting conflicts 51](#page-50-0)

## **J**

[Java 2 Software Development Kit. See JDK](#page-20-3) [JDBC adapter 53](#page-52-3) JDK [installing 21](#page-20-4) [patch installation 41](#page-40-2)

## **L**

[license files 23](#page-22-1) [Lightweight JDBC adapter 53](#page-52-4) [login, default 45](#page-44-2)

**M**

[maintenance patch 33](#page-32-1)

[Manager ID 58](#page-57-4)

MESA Developer Studio [downloading 47,](#page-46-4) [51](#page-50-1) [removing 49](#page-48-2)

[Modeler, downloading tips 51](#page-50-0)

[network interface bindings 45,](#page-44-3) [56](#page-55-3) [network interfaces 45](#page-44-3) [noapp.properties.in file 56](#page-55-4)

**P**

**N**

[Page cannot be displayed error 45](#page-44-3)

password [decrypting password \(UNIX\) 12](#page-11-4) [encrypting database passwords 12](#page-11-5) [encrypting password \(UNIX\) 12](#page-11-6)

[password, default 45](#page-44-2)

[performance tuning 56](#page-55-5)

perimeter server [installing 38,](#page-37-1) [39](#page-38-1) [setup 37](#page-36-2) [starting 41](#page-40-3) [stopping 41](#page-40-3) [port numbers 22](#page-21-5) [postinstallation 44](#page-43-3) [post-upgrade processes 52](#page-51-6) [prerequisites 7](#page-6-4)

[preserving customer changes 14](#page-13-1)

[process output log 9](#page-8-2)

property files [database pool properties 53](#page-52-5) [jdbc.properties 53,](#page-52-6) [54](#page-53-0) [jdbc\\_customer.properties.in 53](#page-52-7) [noapp.properties.in 56](#page-55-4) [perimeter.properties.in 57](#page-56-0)

[poolManager.properties 53,](#page-52-8) [54](#page-53-1) [upgrade overwrite 8](#page-7-1)

**R**

[reconfiguring archive settings 58](#page-57-5)

[removing system 48](#page-47-1)

Reporting Services [downloading 47,](#page-46-5) [51](#page-50-2) [removing 49](#page-48-3)

**S**

**T**

scripts [InstallService.sh 36](#page-35-2) [startupPs.sh 39,](#page-38-2) [40](#page-39-1) security [decrypting password \(UNIX\) 12](#page-11-4) [encrypting password \(UNIX\) 12](#page-11-6) [services 52](#page-51-3) [setups, administrative 47](#page-46-3) [silent installations 24](#page-23-1) [starting system 44](#page-43-4) [startupPs.sh 41](#page-40-4) [stopping \(hard soft and soft stop\) system 47](#page-46-6) [SyncEngine HTTP Server adapter 52](#page-51-7) system [starting 44](#page-43-4) [stopping \(hard soft and soft stop\) 47](#page-46-6) [uninstalling 48](#page-47-1) [system administration, initial 47](#page-46-3) [system requirements 20](#page-19-1) [theworld.csg.stercomm.com 35](#page-34-6) [third-party libraries 52](#page-51-8) [troubleshooting 49](#page-48-4)

[access 45](#page-44-3) [installation 46](#page-45-1) [Page cannot be displayed 45](#page-44-3) **U**

[uninstalling system 48](#page-47-1)

upgrade [between two machines 26](#page-25-2) [installation 25](#page-24-2) [user documentation 59](#page-58-4)

[user ID, default 45](#page-44-2)

### **V**

[validating installation 46](#page-45-1)

### **W**

[Web Template Designer, downloading tips 51](#page-50-0)